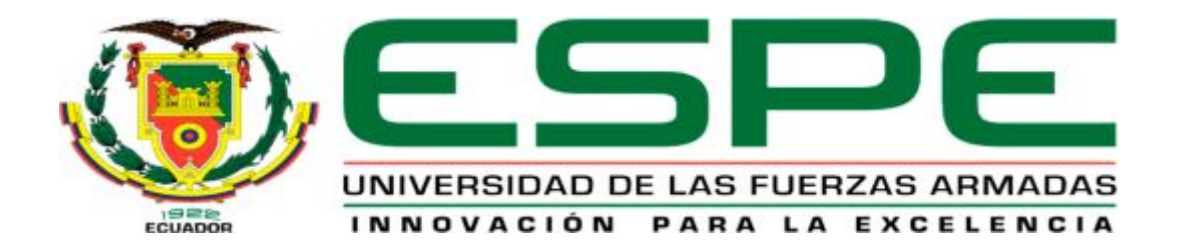

# UNIDAD DE GESTIÓN DE TECNOLOGÍAS

## **DEPARTAMENTO DE ELECTRÓNICA Y COMPUTACIÓN.**

**CARRERA DE ELECTRÓNICA MENCIÓN INSTRUMENTACIÓN & AVIÓNICA** 

## **TRABAJO DE TITULACIÓN PARA LA OBTENCIÓN DEL TÍTULO DE:**

**TECNÓLOGO EN ELECTRÓNICA MENCIÓN INSTRUMENTACIÓN & AVIÓNICA** 

**TEMA: "IMPLEMENTACIÓN DE UNA INTERFACE PARA LA LECTURA Y ESCRITURA DE DATOS MEDIANTE EL SERVIDOR WEB DEL PLC S7 1200 PARA PRÁCTICAS DE CONTROL DE PROCESOS".** 

**AUTOR: CBOP. CASTAÑEDA ESPÍN JOSE LUIS** 

**DIRECTOR: Ing. Cristian Chuchico. LATACUNGA 2017** 

<span id="page-1-0"></span>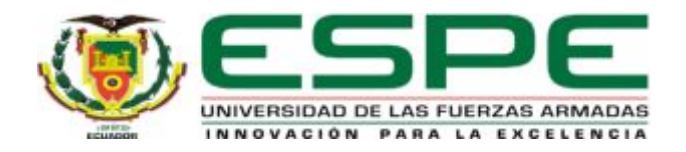

## **DEPARTAMENTO DE ELECTRÓNICA Y COMPUTACIÓN CARRERA ELECTRÓNICA MENCIÓN INSTRUMENTACIÓN Y AVIÓNICA**

## <span id="page-1-1"></span>**CERTIFICACIÓN**

Certifico que el trabajo de Titulación, **"IMPLEMENTACIÓN DE UNA INTERFACE PARA LA LECTURA Y ESCRITURA DE DATOS MEDIANTE EL SERVIDOR WEB DEL PLC S7 1200 PARA PRÁCTICAS DE CONTROL DE PROCESOS"** realizado el Sr. **CBOP. CASTAÑEDA ESPÍN JOSE LUIS**, ha sido revisado en su totalidad y analizado por el software anti-plagio, el mismo cumple con los requisitos teóricos, científicos, técnicos, metodológicos y legales establecidos por la Universidad de las Fuerzas Armadas ESPE, por lo tanto me permito acreditarlo y autorizar al señor **CBOP. CASTAÑEDA ESPÍN JOSE LUIS** para que lo sustente públicamente.

Latacunga, 22 de Febrero del 2017

Atentamente,

Ing. Cristian Chuchico.

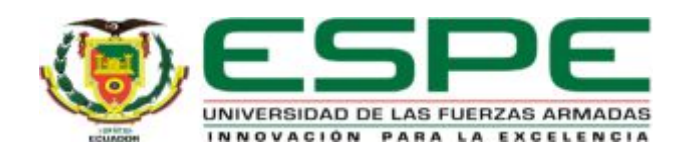

## **DEPARTAMENTO DE ELECTRÓNICA Y COMPUTACIÓN CARRERA ELECTRÓNICA MENCIÓN INSTRUMENTACIÓN Y AVIÓNICA**

## <span id="page-2-0"></span>**AUTORÍA DE RESPONSABILIDAD**

Yo, **CBOP. CASTAÑEDA ESPÍN JOSE LUIS,** con cédula de identidad Nº 1804278305, declaro que este trabajo de titulación **"IMPLEMENTACIÓN DE UNA INTERFACE PARA LA LECTURA Y ESCRITURA DE DATOS MEDIANTE EL SERVIDOR WEB DEL PLC S7 1200 PARA PRÁCTICAS DE CONTROL DE PROCESOS"** ha sido desarrollado considerando los métodos de investigación existentes, así como también se ha respetado los derechos intelectuales de terceros considerándose en las citas bibliográficas.

Consecuentemente declaro que este trabajo es de mi autoría, en virtud de ello me declaro responsable del contenido, veracidad y alcance de la investigación mencionada.

Latacunga, 22 de Febrero 2017.

Castañeda Espín José Luis C.I: 1804278305

\_\_\_\_\_\_\_\_\_\_\_\_\_\_\_\_\_\_\_\_\_\_\_\_\_\_\_\_\_

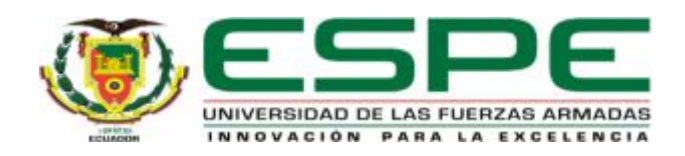

## **DEPARTAMENTO DE ELECTRÓNICA Y COMPUTACIÓN CARRERA ELECTRÓNICA MENCIÓN INSTRUMENTACIÓN Y AVIÓNICA**

## <span id="page-3-0"></span>**AUTORIZACIÓN (PUBLICACIÓN BIBLIOTECA VIRTUAL)**

Yo, **CBOP. CASTAÑEDA ESPÍN JOSE LUIS,** autorizo a la Universidad de las Fuerzas Armadas ESPE publicar en la biblioteca Virtual de la institución el presente trabajo de titulación **"IMPLEMENTACIÓN DE UNA INTERFACE PARA LA LECTURA Y ESCRITURA DE DATOS MEDIANTE EL SERVIDOR WEB DEL PLC S7 1200 PARA PRÁCTICAS DE CONTROL DE PROCESOS"** cuyo contenido, ideas y criterios son de mi autoría y responsabilidad.

Latacunga, 22 de Febrero 2017.

Castañeda Espín José Luis C.I: 1804278305

\_\_\_\_\_\_\_\_\_\_\_\_\_\_\_\_\_\_\_\_\_\_\_\_\_\_\_\_\_

#### <span id="page-4-0"></span>**DEDICATORIA**

Me gustaría ofrecer este logro a toda mi familia.

Para mis padres Dorita y Luis, por su comprensión y ayuda en momentos malos y menos malos.

Me han enseñado a encarar las adversidades sin perder nunca la dignidad ni desfallecer en el intento.

Me han dado todo lo que soy como persona, mis valores, mis principios, mi perseverancia y mi empeño, y todo ello con una gran dosis de amor, a mi hermano Javier, que siempre me ha acompañado en el transcurso de mi vida.

Estoy muy gratificado con nuestro padre celestial por darme ahora una hermosa familia, mi esposa Daniela.

Ustedes sin duda son mi referencia para el presente y para el futuro, por todo ello gracias amada familia.

#### <span id="page-5-0"></span>**AGRADECIMIENTO**

Este logro conlleva una gran gratitud hacia Dios, quien con su bendición me ha permitido llegar a alcanzar una meta más en el transcurso académico.

Mis padres Dorita y Luis, por comprenderme y ayudarme en momentos malos y menos malos, son ustedes quienes me han enseñado a encarar las adversidades sin perder nunca la dignidad ni desfallecer en el intento.

Me han dado todo lo que soy como persona, mis valores, mis principios, mi perseverancia y mi empeño, y todo ello con una gran cantidad de amor.

Mi esposa Daniela, que cada día me brinda tranquilidad y amor.

Gracias por ayudarme cada día a cruzar con firmeza el camino de la superación, porque con su apoyo y aliento hoy he logrado uno de mis más grandes anhelos.

Con amor y agradecimiento infinito.

## <span id="page-6-0"></span>ÍNDICE DE CONTENIDOS

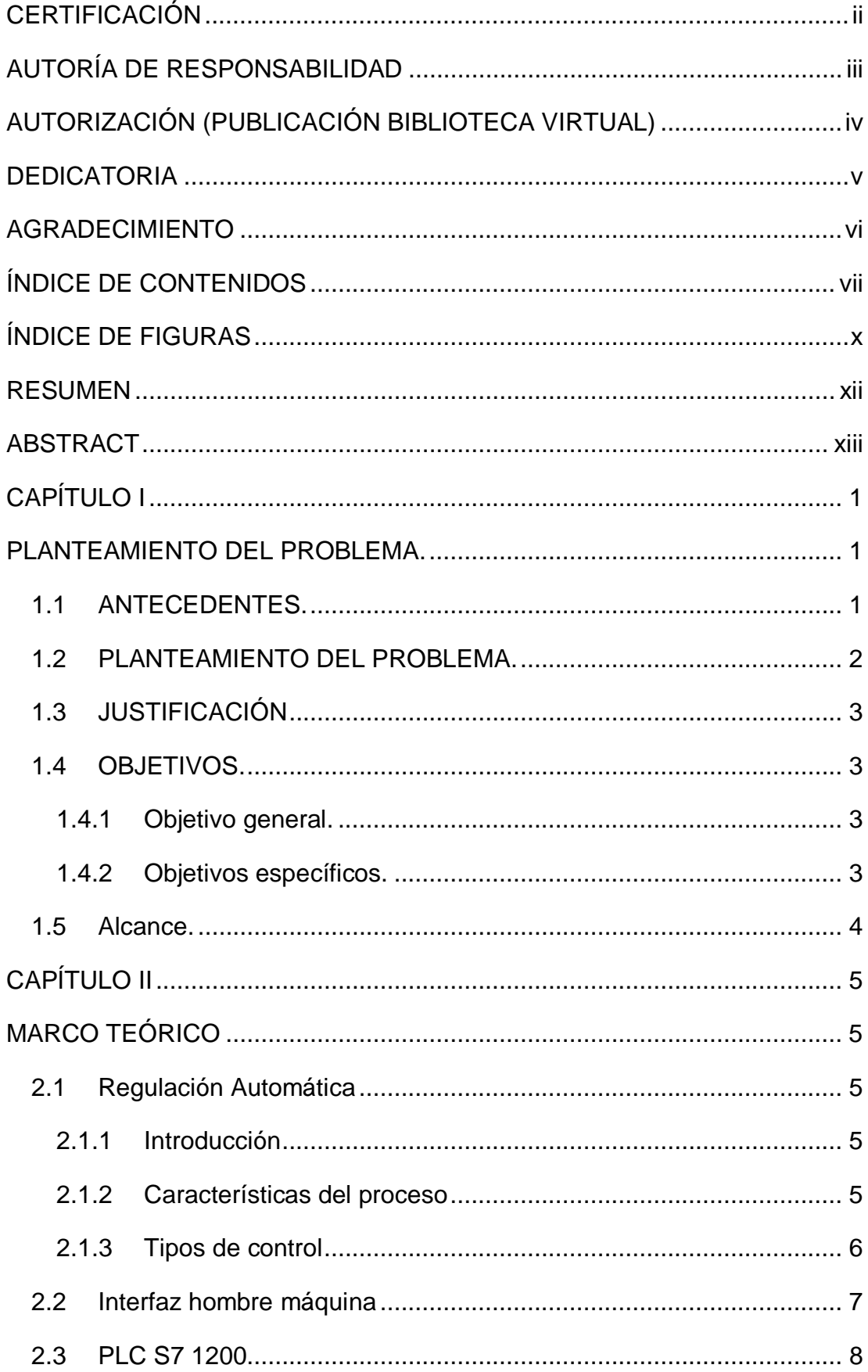

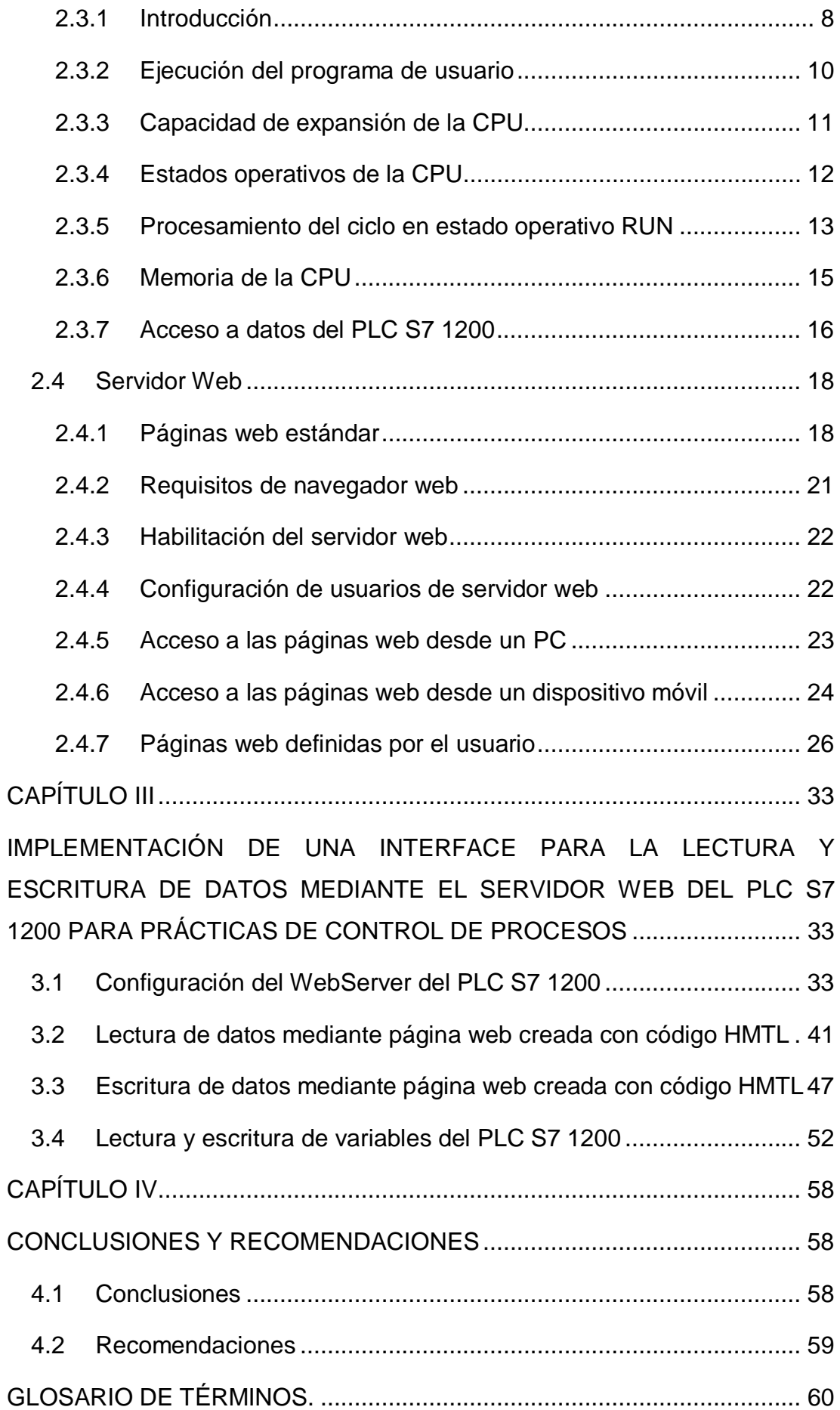

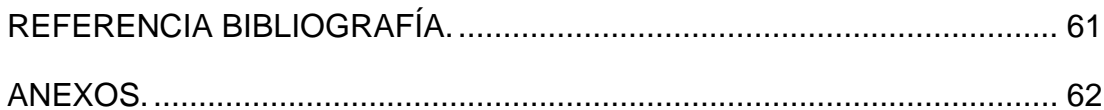

## <span id="page-9-0"></span>**ÍNDICE DE FIGURAS**

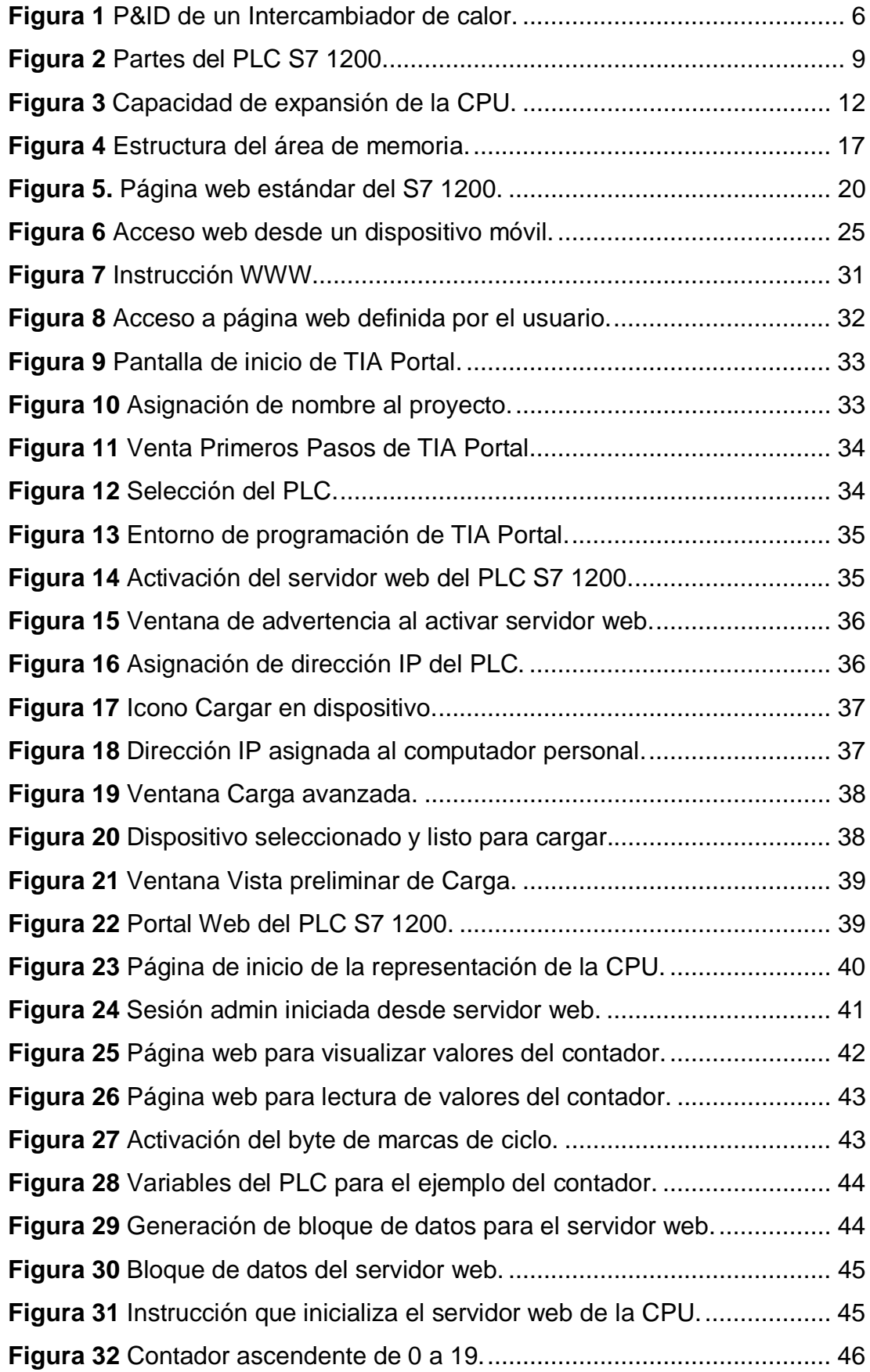

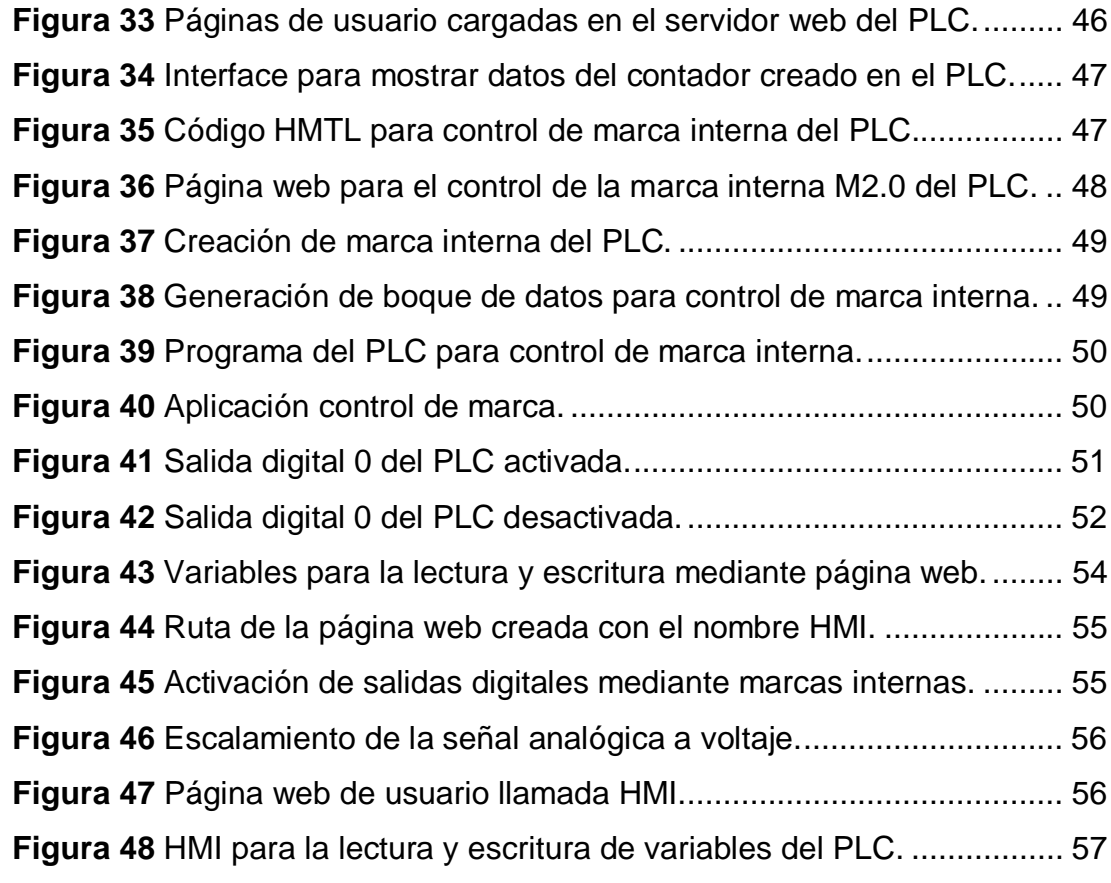

#### <span id="page-11-0"></span>**RESUMEN**

El presente proyecto técnico consiste en la implementación de una interface para la lectura y escritura de datos mediante el servidor web del PLC S7 1200 para prácticas de control de procesos, mediante códigos HMTL se creó tres páginas web en el software Notepad++ que servirán como interface para interactuar con las variables internas del PLC S7 1200, la primera página web muestra el valor de un contador ascendente programado en el PLC, el mismo que cambia de valor cada 1 segundo, la segunda realiza la activación de una salida digital la misma que se controla con la manipulación de una marca interna del PLC, cuando en envía un valor de 1 desde la interface, la marca deja circular corriente hacia la bobina de salida que representa la salida digital Q0.0 y cuando se envía un 0, la marca suspende la circulación de corriente hacia la bobina de salida por lo tanto Q0.0 se apaga. Mediante la tercera página web se realiza la escritura en dos marcas internas del PLC específicamente la M2.0 y M2.1, estas controlar la activación o desactivación de las salidas digitales Q0.0 y Q0.1, se realizó la adquisición de una señal analógica de voltaje específicamente la entrada integrada cero, este valor se visualiza en la interface creada. Para realizar estos ejemplos es necesario activar el servidor web del PLC S7 1200, cargar las páginas web creadas mediante código HMTL en el mismo y generar los respectivos bloques de datos.

**Palabra Claves INTERFACE PLC SERVIDOR WEB CÓDIGO HMTL DIRECCION IP** 

#### <span id="page-12-0"></span>**ABSTRACT**

The present technical project consists of the implementation of an interface for reading and writing data through the web server of the S7 1200 PLC for process control practices. Through HMTL codes, three web pages were created in the Notepad ++ software, which will serve as an interface for Interact with the internal variables of the S7 1200 PLC, the first web page shows the value of an up counter programmed in the PLC, the same that changes value every 1 second, the second performs the activation of a digital output that is controlled With the manipulation of an internal mark of the PLC, when it sends a value of 1 from the interface, the mark circulates current to the output coil representing digital output Q0.0 and when a 0 is sent, the mark suspends the Current flow to the output coil therefore Q0.0 is turned off. By means of the third web page, the writing in two internal marks of the PLC specifically the M2.0 and M2.1, these control the activation or deactivation of the digital outputs Q0.0 and Q0.1, was realized the acquisition of a signal Analog voltage specifically integrated zero input, this value is displayed in the interface created. To perform these examples it is necessary to activate the web server of the S7 1200 PLC, load the web pages created by HMTL code in it and generate the respective blocks of data.

**Key Words INTERFACE PLC WEB SERVER HMTL CODE IP ADDRESS** 

#### <span id="page-13-0"></span>**CAPÍTULO I**

#### <span id="page-13-1"></span>**PLANTEAMIENTO DEL PROBLEMA.**

IMPLEMENTACIÓN DE UNA INTERFACE PARA LA LECTURA Y ESCRITURA DE DATOS MEDIANTE EL SERVIDOR WEB DEL PLC S7 1200 PARA PRÁCTICAS DE CONTROL DE PROCESOS.

#### <span id="page-13-2"></span>**1.1 ANTECEDENTES.**

En la provincia de Cotopaxi, cantón de Latacunga se encuentra ubicada la Unidad de Gestión de Tecnologías de la Universidad de las Fuerzas Armadas (ESPE), mencionada institución está orientada a la enseñanza der la educación superior en el nivel tecnológico superior, apoyados en material técnico de sus múltiples laboratorios promoviendo el aprendizaje, de manera teórica- practica el manejo y utilización de dispositivos que van acorde a la vanguardia de la tecnología, es por ello que en otros sectores productivos se han empleado, utilizando estos dispositivos como por ejemplo.

El autor Angel Pérez Olvera de la Universidad Técnica de Querétaro presenta un trabajo de investigación cuyo tema es "Implementación de un sistema SCADA por Web Sever", en este documento se presenta la implementación del Web\_Server para el PLC S7-1200 de SIEMENS, que es la función creada por SIEMENS para el monitoreo remoto mediante una página web. También se instrumenta la función TM\_MAIL, desarrollada por SIEMENS y tiene como objetivo el envío de correos electrónicos. Además se presenta paso a paso como activar y desarrollar estas funciones y los parámetros que se deben tener en cuenta para ambas implementaciones.

El autor Juan Andrés Zúñiga García de la Universidad del Azuay presenta un trabajo de investigación cuyo tema es "Diseño y construcción de un sistema SCADA de control Remoto para la máquina de conteo y empaquetado de hojas refiles educativas para la imprenta UNIGRAF", este documento de graduación muestra el procedimiento para la construcción de un Sistema SCADA que permite el control y monitoreo remoto de una máquina fabricada específicamente para el conteo y empaquetado de hojas refiles educativas. El sistema se ve dividido en etapas que parten desde la configuración local de una red hasta el control específico de un autómata programable (PLC). Se incluye en este trabajo el software desarrollado en Labview que conjuntamente con otros elementos tales como un servidor web y un servidor OPC, forman un sistema funcional que de manera local o remota, controla y monitorea los procesos que se realizaban en forma manual.

El desarrollo de la presente investigación es importante porque se dotará al laboratorio de Instrumentación Virtual el material didáctico que permita tener otra opción en lo que se refiere a la creación de interfaces para el control y monitoreo de variables físicas mediante un autómata programable.

#### <span id="page-14-0"></span>**1.2 PLANTEAMIENTO DEL PROBLEMA.**

La automatización industrial, en lo referente al monitoreo y control de las variables de proceso, está en continua mejora tanto en forma local como remota, lo que exige que las instituciones de educación superior estén a la par con este avance, para que los profesionales que ofertan tenga las competencias necesarias para que puedan desenvolverse en el campo laboral.

Es preciso que el laboratorio de Instrumentación Virtual de la Unidad de Gestión de Tecnologías, cuente con equipos necesarios para que se puede implementar prácticas de laboratorio con los estudiantes de la carrera de Electrónica mención Instrumentación y Aviónica de los últimos niveles, referente al monitoreo y control en forma remota.

El presente proyecto es factible porque este tipo de dispositivos se encuentran en el mercado local y existe material bibliográfico referente al mismo.

#### <span id="page-15-0"></span>**1.3 JUSTIFICACIÓN**

La implementación de este trabajo de graduación servirá para que los estudiantes y docentes del último nivel de la carrera de Electrónica mención Instrumentación y Aviónica puedan realizar sus prácticas de laboratorio en lo referente al control y monitoreo de variables físicas mediante la lectura y escritura de datos mediante el servidor web integrado en el PLC S7 1200.

Por lo expuesto los profesionales que egresan de la carrera de Electrónica mención Instrumentación y Aviónica pondrán desenvolverse de mejor manera en el campo laboral, logrando de esta manera mantener el reconocimiento y prestigio que tiene la institución en las industrias de producción a nivel nacional y aviación.

El proyecto es factible porque los equipos necesarios para su implementación se pueden encontrar en el mercado nacional.

#### <span id="page-15-1"></span>**1.4 OBJETIVOS.**

#### <span id="page-15-2"></span>**1.4.1 Objetivo general.**

Implementar una interface para la lectura y escritura de datos mediante el servidor web del PLC S7 1200 para prácticas de control de procesos.

#### <span id="page-15-3"></span>**1.4.2 Objetivos específicos.**

- Ø Describir las características de los bloques de datos del PLC S7 1200 mediante la investigación bibliográfica documental
- Ø Configurar el web server del PLC S7 1200 para la lectura y escritura de datos.
- $\triangleright$  Crear una interface para manipular y visualizar los datos creados en el PLC S7 1200.
- $\triangleright$  Realizar pruebas de funcionamiento del proyecto finalizado.

#### <span id="page-16-0"></span>**1.5 Alcance.**

El presente proyecto técnico consiste en crear una interface para manipular y visualizar los datos del PLC S7 1200, mediante el servidor web, lo cual permite a los estudiantes y docentes de los últimos niveles de la carrera aumentar sus conocimientos en lo referente a las prestaciones que ofrece este tipo de dispositivos.

#### <span id="page-17-0"></span>**CAPÍTULO II**

#### <span id="page-17-1"></span>**MARCO TEÓRICO**

#### <span id="page-17-2"></span>**2.1 Regulación Automática**

#### <span id="page-17-3"></span>**2.1.1 Introducción**

En los inicios de la era industrial, el control de los procesos se llevó a cabo mediante tanteos basados en la intuición y en la experiencia acumulada por el operario. Un caso típico fue el control de acabado de un producto en un horno. El operario era realmente el "instrumento de control" que juzgaba la marcha del proceso por el color de la llama, por el tipo de humo, el tiempo transcurrido y el aspecto del producto y decidía así el momento de retirar la pieza; en esta decisión incluía muchas veces la suerte, de tal modo que no siempre la pieza se retiraba en las mejores condiciones de fabricación (Creus, 2011).

#### <span id="page-17-4"></span>**2.1.2 Características del proceso**

El control se realiza según el lazo de control cerrado típico formado por el proceso (por ejemplo, tanque, tuberías y bombas en el caso de nivel, e intercambiador de calor y serpentín en el caso de control de temperatura), el transmisor, el controlador y la válvula de control (Creus, 2011).

El proceso consiste en un sistema que ha sido desarrollado para llevar a cabo un objetivo determinado: tratamiento del material mediante una serie de operaciones específicas destinadas a llevar a cabo su transformación. Los procesos revisten las formas más diversas, desde las más simples hasta las más complejas (Creus, 2011).

En la figura 1 se presenta una aplicación típica de un proceso.

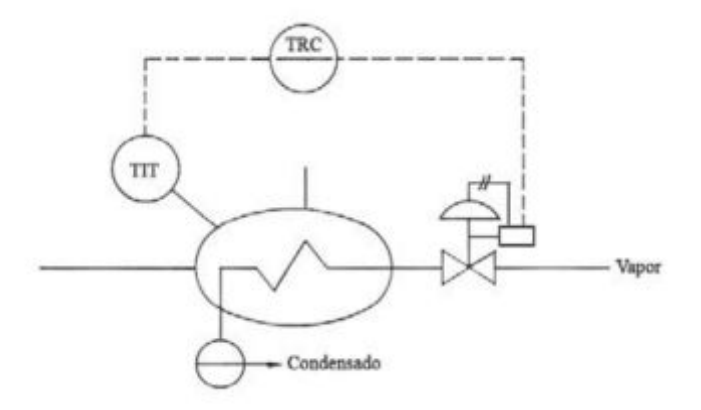

**Figura 1** P&ID de un Intercambiador de calor.

#### <span id="page-18-1"></span>**Fuente:** (Creus, 2011)

El transmisor indicador de temperatura (TIT) capta la señal del proceso y la transforma a una señal neumática, electrónica o digital para enviarla al controlador.

El controlador (TRC) permite al proceso cumplir su objetivo de transformación del material y realiza dos funciones esenciales:

- a) Compara la variable medida (temperatura de salida del intercambiador) con la de referencia o deseada (punto de consigna) para determinar el error.
- b) Estabiliza el funcionamiento dinámico del lazo o bucle de control mediante circuitos especiales (acciones de control, modos de control o algoritmos de control) para reducir o eliminar el error.

La válvula de control varía el caudal del fluido de control (vapor de agua) que, a su vez, modifica el valor de la variable medida (temperatura) (Creus, 2011).

#### <span id="page-18-0"></span>**2.1.3 Tipos de control**

En los sistemas industriales se emplea, básicamente, uno o una combinación de los siguientes sistemas de control:

- a) De dos posiciones (todo-nada).
- b) Flotante.
- c) Proporcional de tiempo variable.
- d) Proporcional.
- e) Proporcional + integral.
- f) Proporcional + derivada.
- g) Proporcional + integral + derivada.

#### **2.1.3.1 Control todo o nada**

En la regulación todo o nada, la válvula de control del proceso de la figura 1 adopta únicamente dos posiciones, abierta o cerrada, para un valor único de la variable controlada. Este tipo de control se caracteriza por un ciclo continuo de variación de la variable controlada (Creus, 2011).

El control todo o nada funciona satisfactoriamente si el proceso ene una velocidad de reacción lenta y posee un tiempo de retardo mínimo. Se caracteriza porque las dos posiciones extremas de la válvula permiten una entrada y salida de energía al proceso ligeramente superior e inferior, respectivamente, a las necesidades de la operación normal (Creus, 2011).

#### <span id="page-19-0"></span>**2.2 Interfaz hombre máquina**

Una interfaz de usuario asistida por ordenador, actualmente una interfaz de uso, también conocida como **interfaz hombre-máquina (IHM)**, forma parte del programa informático que se comunica con el usuario. En ISO 9241-110, el término interfaz de usuario se define como "todas las partes de un sistema interactivo (software o hardware) que proporcionan la información y el control necesarios para que el usuario lleve a cabo una tarea con el sistema interactivo" (Copadata, s.f.).

La interfaz de usuario / interfaz humano-máquina (HMI) es el punto de acción en que un hombre entra en contacto con una máquina. El caso más simple es el de un interruptor: No se trata de un humano ni de una "máquina" (la lámpara), sino una interfaz entre los dos. Para que una interfaz humanomáquina (HMI) sea útil y significativa para las personas, debe estar adaptada a sus requisitos y capacidades. Por ejemplo, programar un robot para que encienda la luz sería demasiado complicado y un interruptor en el techo no sería práctico para una luz en un sótano (Copadata, s.f.).

La interfaz del usuario, además de una **"interfaz humano-máquina" (HMI)**, permite que el operador, en ciertas circunstancias, vaya más allá del manejo de la máquina y observe el estado del equipo e intervenga en el proceso. La información ("comentarios") se proporciona por medio de paneles de control con señales luminosas, campos de visualización o botones, o por medio de software que utiliza un sistema de visualización que se ejecuta en una terminal, por ejemplo. Con un interruptor de una lámpara, la información visual se proporciona a partir de la impresión de "luz" y la configuración del interruptor en "encendido" y "oscuridad" con el interruptor "apagado". En la cabina del conductor de un vehículo también se encuentran múltiples interfaces de usuario, desde los controles (pedales, volante, interruptores y palancas de los intermitentes, etc.) a través de reconocimientos visuales de la "máquina", el vehículo (pantalla de velocidad, marcha, canal de la radio, sistemas de navegación, etc.) (Copadata, s.f.).

#### **2.3 PLC S7 1200**

#### <span id="page-20-0"></span>**2.3.1 Introducción**

El controlador S7-1200 ofrece la flexibilidad y potencia necesarias para controlar una gran variedad de dispositivos para las distintas necesidades de automatización. Gracias a su diseño compacto, configuración flexible y amplio juego de instrucciones, el S7-1200 es idóneo para controlar una gran variedad de aplicaciones (Siemens, 2015).

La CPU incorpora un microprocesador, una fuente de alimentación integrada, circuitos de entrada y salida, PROFINET integrado, E/S de control de movimiento de alta velocidad y entradas analógicas incorporadas, todo ello en una carcasa compacta, conformando así un potente controlador, ver figura 2. Una vez cargado el programa en la CPU, esta contiene la lógica necesaria para vigilar y controlar los dispositivos de la aplicación. La CPU vigila las entradas y cambia el estado de las salidas según la lógica del programa de usuario, que puede incluir lógica booleana, instrucciones de contaje y temporización, funciones matemáticas complejas, así como comunicación con otros dispositivos inteligentes (Siemens, 2015).

La CPU incorpora un puerto PROFINET para la comunicación en una red PROFINET. Hay disponibles módulos adicionales para la comunicación en redes PROFIBUS, GPRS, RS485, RS232, IEC, DNP3 y WDC.

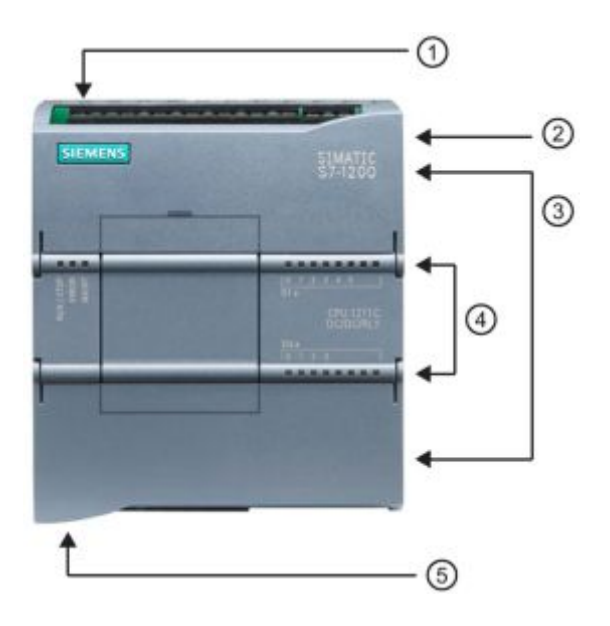

<span id="page-21-0"></span>**Figura 2** Partes del PLC S7 1200.

**Fuente:** (Siemens, 2015)

La descripción de las partes es:

- · 1 Conector de corriente
- 2 Ranura para Memory Card (debajo de la tapa superior)
- · 3 Conectores extraíbles para el cableado de usuario (detrás de las tapas)
- · 4 LEDs de estado para las E/S integradas
- · 5 Conector PROFINET (en el lado inferior de la CPU)

Numerosas funciones de seguridad protegen el acceso tanto a la CPU como al programa de control:

- · Todas las CPU ofrecen protección por contraseña que permite configurar el acceso a sus funciones.
- · Es posible utilizar la "protección de know-how" para ocultar el código de un bloque específico.
- · Además, la protección anticopia permite vincular el programa a una Memory Card o CPU específica.

#### <span id="page-22-0"></span>**2.3.2 Ejecución del programa de usuario**

La CPU soporta los siguientes tipos de bloques lógicos que permiten estructurar eficientemente el programa de usuario:

- · Los bloques de organización (OBs) definen la estructura del programa. Algunos OBs tienen reacciones y eventos de arranque predefinidos. No obstante, también es posible crear OBs con eventos de arranque personalizados.
- · Las funciones (FCs) y los bloques de función (FBs) contienen el código de programa correspondiente a tareas específicas o combinaciones de parámetros. Cada FC o FB provee parámetros de entrada y salida para compartir datos con el bloque invocante. Un FB también utiliza un bloque de datos asociado (denominado DB de instancia) para conservar los valores de datos para la instancia de la llamada de FB. Puede llamar a un FB muchas veces, cada vez con un DB de instancia único. Las llamadas al mismo FB con DB de instancias distintas no afectan a los valores de datos del resto de los DB de instancia.
- · Los bloques de datos (DBs) almacenan datos que pueden ser utilizados por los bloques del programa.

La ejecución del programa de usuario comienza con uno o varios bloques de organización (OB) de arranque que se ejecutan una vez al cambiar a estado operativo RUN, seguidos de uno o varios OB de ciclo que se ejecutan cíclicamente. También puede asociar un OB con un evento de alarma, que puede ser un evento estándar o un evento de error. Estos OB se

ejecutan cuando se produce el evento estándar o de error correspondiente (Siemens, 2015).

Una función (FC) o un bloque de función (FB) es un bloque de código del programa que puede llamarse desde un OB, o bien desde otra FC u otro FB. Son posibles las profundidades de anidamiento siguientes:

- · 16 desde OB de ciclo o de arranque
- · 6 desde cualquier OB de evento de alarma

Las FC no están asociadas con ningún bloque de datos concreto (DB). Los FB están vinculados directamente a un DB que utilizan para transferir parámetros, así como para almacenar valores intermedios y resultados.

El tamaño del programa de usuario, los datos y la configuración está limitado por la memoria de carga disponible y la memoria de trabajo de la CPU. No hay un límite determinado para el número de cada bloque OB, FC, FB y DB individual. No obstante, el número total de bloques se limita a 1024.

En cada ciclo se escribe en las salidas, se leen las entradas, se ejecutan las instrucciones del programa de usuario y se realiza el procesamiento en segundo plano. En inglés, el ciclo también se llama "scan cycle" o "scan" (Siemens, 2015).

#### <span id="page-23-0"></span>**2.3.3 Capacidad de expansión de la CPU**

La familia S7-1200 ofrece diversos módulos y placas de conexión para ampliar las capacidades de la CPU con E/S adicionales y otros protocolos de comunicación, ver figura 3 (Siemens, 2015).

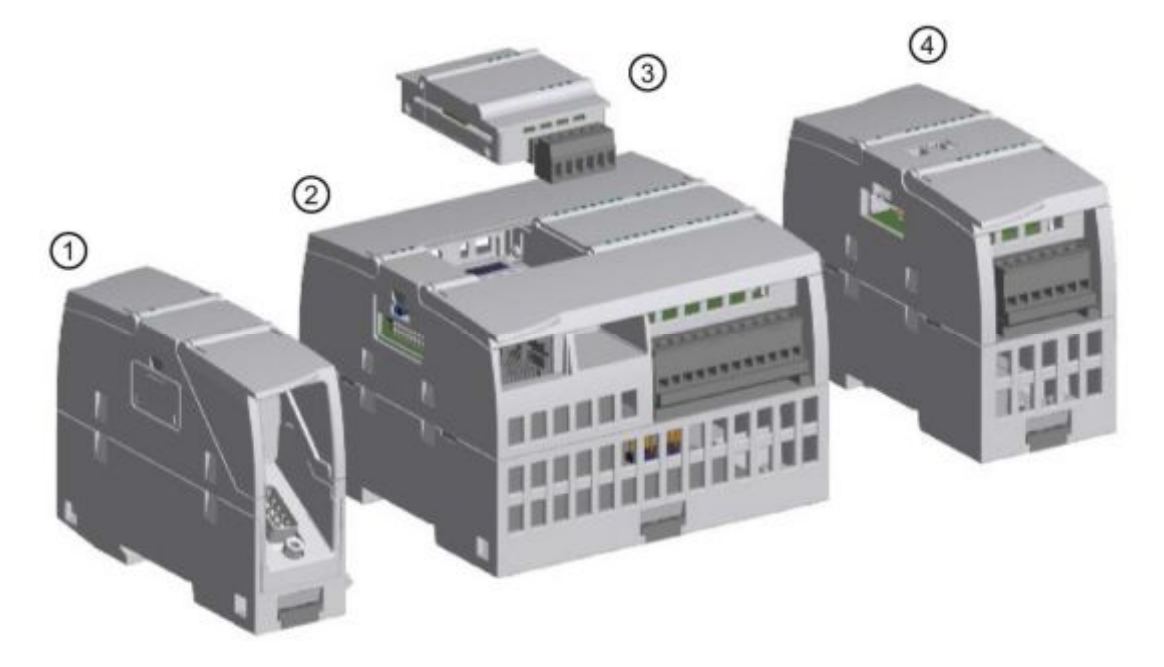

<span id="page-24-1"></span>**Figura 3** Capacidad de expansión de la CPU.

**Fuente:** (Siemens, 2015)

Descripción de numeración de la figura 3:

- ① Módulo de comunicación (CM) o procesador de comunicaciones (CP)
- ② CPU
- ③ Signal Board (SB), Communication Board (CB) o Battery Board (BB)
- ④ Módulo de señales (SM)

## <span id="page-24-0"></span>**2.3.4 Estados operativos de la CPU**

La CPU tiene tres estados operativos, a saber: STOP, ARRANQUE y RUN. Los LEDs de estado en el frente de la CPU indican el estado operativo actual.

- · En modo STOP, la CPU no ejecuta el programa. Se puede descargar un proyecto.
- · En estado operativo ARRANQUE, los OB de arranque (si existen) se ejecutan una vez. La CPU no procesa eventos de alarma de proceso durante el estado operativo ARRANQUE.
- · En estado operativo RUN, los OB de ciclos se ejecutan repetidamente. Pueden generarse eventos de alarma y los OB de eventos de alarma

correspondientes se pueden ejecutar en cualquier momento en el estado operativo RUN.

La CPU soporta el arranque en caliente para pasar al estado operativo RUN. El arranque en caliente no incluye la inicialización de la memoria. La CPU inicializa todos los datos de sistema no remanentes y los datos de usuario en un arranque en caliente y retiene los valores de todos los datos de usuario remanentes (Siemens, 2015).

El borrado total borra toda la memoria de trabajo, así como las áreas de memoria remanentes y no remanentes. Además, copia la memoria de carga en la memoria de trabajo y establece las salidas en la "Reacción a STOP de la CPU" configurada. El borrado total no borra el búfer de diagnóstico ni tampoco los valores almacenados permanentemente de la dirección IP (Siemens, 2015).

#### <span id="page-25-0"></span>**2.3.5 Procesamiento del ciclo en estado operativo RUN**

En cada ciclo, la CPU escribe en las salidas, lee las entradas, ejecuta el programa de usuario, actualiza los módulos de comunicación y reacciona a los eventos de alarma de usuario y peticiones de comunicación. Las peticiones de comunicación se procesan periódicamente durante el ciclo.

Estas acciones (excepto los eventos de alarma de usuario) se procesan con regularidad y en orden secuencial. Los eventos de alarma habilitados se procesan según su prioridad en el orden en que aparecen. En el caso de los eventos de alarma, la CPU lee las entradas, ejecuta el OB y, a continuación, escribe las salidas mediante la memoria imagen parcial del proceso asociada (IPP), si corresponde (Siemens, 2015).

El sistema garantiza que el ciclo se procese dentro de un periodo denominado tiempo de ciclo máximo. De lo contrario, se generará un evento de error de tiempo.

- · Todo ciclo comienza con la consulta de los valores actuales de las salidas digitales y analógicas de la memoria imagen de proceso. Estos valores se escriben luego en las salidas físicas de la CPU, la SB y los módulos SM configurados para la actualización automática de E/S (configuración predeterminada). Cuando una instrucción accede a una salida física, se actualizan tanto la memoria imagen de proceso de las salidas como la salida física.
- · El ciclo continúa con la lectura de los valores actuales de las entradas digitales y analógicas de la CPU, la SB y los SMs configurados para la actualización automática de E/S (configuración predeterminada). Estos valores se escriben luego en la memoria imagen de proceso. Cuando una instrucción accede a una entrada física, se modifica el valor de ésta, pero no se actualiza la memoria imagen de proceso de las entradas.
- · Tras leer las entradas, el programa de usuario se ejecuta desde la primera hasta la última instrucción. Esto incluye todos los OBs de ciclo, así como sus FCs y FBs asociados. Los OBs de ciclo se ejecutan en el orden correspondiente al número de OB, comenzando con el número de OB más bajo (Siemens, 2015).

Las comunicaciones se procesan periódicamente durante todo el ciclo, siendo posible que se interrumpa la ejecución del programa de usuario.

El autodiagnóstico incluye comprobaciones periódicas del sistema y de estado de los módulos de E/S.

Las alarmas pueden ocurrir en cualquier parte del ciclo y son controladas por eventos.

Cuando ocurre un evento, la CPU interrumpe el ciclo y llama el OB configurado para procesar ese evento. Una vez que el OB haya finalizado el procesamiento del evento, la CPU reanuda la ejecución del programa de usuario en el punto de interrupción (Siemens, 2015).

#### <span id="page-27-0"></span>**2.3.6 Memoria de la CPU**

La CPU provee las áreas de memoria siguientes para almacenar el programa de usuario, los datos y la configuración:

- · La memoria de carga permite almacenar de forma no volátil el programa de usuario, los datos y la configuración. Cuando se carga un proyecto en la CPU, esta almacena primero el programa en el área de memoria de carga. Esta área se encuentra bien sea en una Memory Card (si está disponible) o en la CPU. La CPU conserva esta área de memoria no volátil incluso tras un corte de alimentación. La Memory Card ofrece mayor espacio de almacenamiento que el integrado en la CPU (Siemens, 2015).
- La memoria de trabajo ofrece almacenamiento volátil para algunos elementos del proyecto mientras se ejecuta el programa de usuario. La CPU copia algunos elementos del proyecto desde la memoria de carga en la memoria de trabajo. Esta área volátil se pierde si se desconecta la alimentación. La CPU la restablece al retornar la alimentación.
- · La memoria remanente permite almacenar de forma no volátil un número limitado de valores de la memoria de trabajo. La CPU utiliza el área de memoria remanente para almacenar los valores de algunas posiciones de memoria durante un corte de alimentación. Cuando se produce una caída o un corte de la alimentación, la CPU restaura esos valores remanentes al restablecer la alimentación (Siemens, 2015).

Para ver el uso de memoria de un bloque de programa compilado, haga clic con el botón derecho del ratón en la carpeta "Bloques de programa" del árbol del proyecto STEP 7 y seleccione "Recursos" en el menú contextual. En las propiedades de compilación se muestra la memoria de carga y la memoria de trabajo del bloque compilado (Siemens, 2015).

#### <span id="page-28-0"></span>**2.3.7 Acceso a datos del PLC S7 1200**

STEP 7 facilita la programación simbólica. Se crean nombres simbólicos o "variables" para las direcciones de los datos, ya sea como variables PLC asignadas a direcciones de memoria y E/S o como variables locales utilizadas dentro de un bloque lógico. Para utilizar estas variables en el programa de usuario basta con introducir el nombre de variable para el parámetro de instrucción (Siemens, 2015).

Para una mejor comprensión de cómo la CPU estructura y direcciona las áreas de memoria, los siguientes párrafos explican el direccionamiento "absoluto" al que se refieren las variables PLC. La CPU ofrece varias opciones para almacenar datos durante la ejecución del programa de usuario:

- · Memoria global: La CPU ofrece distintas áreas de memoria, incluyendo entradas (I), salidas (Q) y marcas (M). Todos los bloques lógicos pueden acceder sin restricción alguna a esta memoria.
- · Tabla de variables PLC: se pueden especificar nombres simbólicos en la tabla de variables PLC de STEP 7 para posiciones de memoria específicas. Esas variables son globales dentro del programa STEP 7 y permiten la programación con nombres significativos para la aplicación (Siemens, 2015).
- · Bloque de datos (DB): Es posible incluir DBs en el programa de usuario para almacenar los datos de los bloques lógicos. Los datos almacenados se conservan cuando finaliza la ejecución del bloque lógico asociado. Un DB "global" almacena datos que pueden ser utilizados por todos los bloques lógicos, mientras que un DB de instancia almacena datos para un bloque de función (FB) especifico y está estructurado según los parámetros del FB.
- · Memoria temporal: Cada vez que se llama un bloque lógico, el sistema operativo de la CPU asigna la memoria temporal o local (L) que debe utilizarse durante la ejecución del bloque. Cuando finaliza la ejecución del

bloque lógico, la CPU reasigna la memoria local para la ejecución de otros bloques lógicos (Siemens, 2015).

Toda posición de memoria diferente tiene una dirección unívoca. El programa de usuario utiliza estas direcciones para acceder a la información de la posición de memoria. Las referencias a las áreas de memoria de entrada (I) o salida (Q), como I0.3 o Q1.7, acceden a la memoria imagen del proceso. Para acceder inmediatamente a la entrada o salida física es preciso añadir ":P" a la dirección (p. ej. I0.3:P, Q1.7:P o "Stop:P") (Siemens, 2015).

Toda posición de memoria diferente tiene una dirección unívoca. El programa de usuario utiliza estas direcciones para acceder a la información de la posición de memoria. La dirección absoluta consta de los elementos siguientes:

- Identificador de área de memoria (como I, Q o M)
- · Tamaño de los datos a los que se va a acceder ("B" para Byte, "W" para Word, o "D" para DWord)
- · Dirección inicial de los datos (como byte 3 o palabra 3)

Al acceder a un bit en la dirección para un valor booleano, no se introduce ningún nemónico para el tamaño. Solo se introduce el área de memoria, la ubicación del byte y la ubicación del bit de los datos (como I0.0, Q0.1, o M3.4), ver figura 4 (Siemens, 2015).

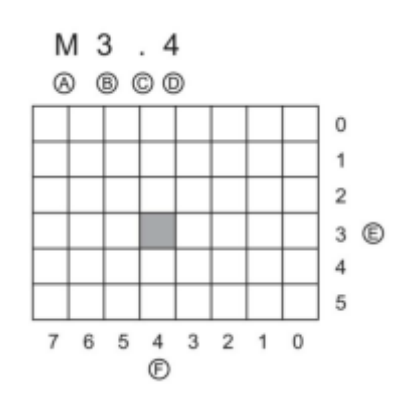

<span id="page-29-0"></span>**Figura 4** Estructura del área de memoria.

**Fuente:** (Siemens, 2015)

- · (A) Identificador de área
- · (B) Dirección de byte: Byte 3
- · (C) Separador ("byte.bit")
- · (D) Bit del byte (bit 4 de 8)
- · (E) Bytes del área de memoria
- · (F) Bits del byte seleccionado

En el ejemplo, el área de memoria y la dirección del byte (M = área de memoria de bit; y 3 = Byte 3) van seguidas de un punto ("."), que separa la dirección del bit (bit 4).

#### <span id="page-30-0"></span>**2.4 Servidor Web**

El servidor web para el S7-1200 ofrece acceso mediante página web a datos de la CPU y datos de proceso.

Puede acceder a las páginas web de S7-1200 desde un PC o un dispositivo móvil. El servidor web muestra las páginas en un formato y tamaño compatibles con el dispositivo que utiliza para acceder a las páginas web. El servidor web admite una resolución mínima de 240 x 240 píxeles.

Se utiliza un navegador web para acceder a la dirección IP de la CPU S7-1200 o a la dirección IP de un módulo CP (procesador de comunicaciones) apto para servidor web en el rack local con la CPU para establecer la conexión. El S7-1200 soporta varias conexiones concurrentes (Siemens, 2015).

#### <span id="page-30-1"></span>**2.4.1 Páginas web estándar**

El S7-1200 incluye páginas web estándar a las que se accede desde el navegador web del PC o desde un dispositivo móvil:

- · **Introduction.-** Punto de acceso a las páginas web estándar.
- · **Start Page.-** Información general sobre la CPU.
- · **Identification.-** Información detallada sobre la CPU incluyendo la referencia, el número de serie y el número de versión.
- · **Module Information.-** Información sobre los módulos en el rack local y la posibilidad de actualizar el firmware.
- · **Communication.-** Información sobre las direcciones de las redes, propiedades físicas de las interfaces de comunicación y una estadística de la comunicación.
- · **Diagnostic Buffer.-** El búfer de diagnóstico.
- · **Variable Status.-** E/S y variables de la CPU, accesibles con la dirección o el nombre de variable PLC.
- · **File Browser.-** Explorador para archivos almacenados internamente en la CPU o en una Memory Card, como por ejemplo registros y recetas.
- · **Login.-** Inicia sesión como un usuario distinto o cierra sesión.

Todas las páginas web estándar de S7-1200 tienen una estructura común con enlaces de navegación y controles de página, ver figura 5. Con independencia de si está viendo la página en un PC o en un dispositivo móvil, cada página tendrá la misma área de contenido, pero los controles de la estructura y la navegación variarán en función del tamaño y la resolución de la pantalla del dispositivo. En un PC estándar o un dispositivo móvil de gran tamaño, la estructura de una página web estándar se muestra del siguiente modo (Siemens, 2015):

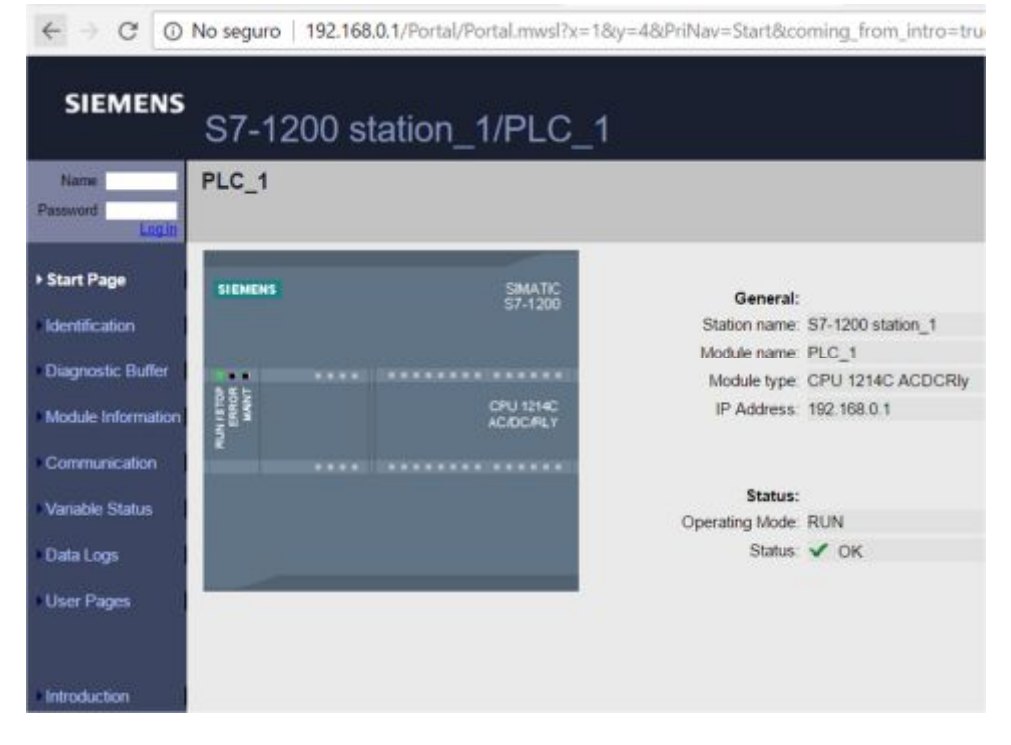

<span id="page-32-0"></span>**Figura 5.** Página web estándar del S7 1200.

**Fuente:** (Siemens, 2015)

Cada página web estándar del PC proporciona una ventana de inicio de sesión encima del panel de navegación. Por razones de espacio, las páginas web móviles proporcionan una página de inicio de sesión distinta. El S7- 1200 soporta varios nombres de usuario con varios niveles de acceso (privilegios):

- · Diagnósticos de consulta
- Leer variables
- · Escribir variables
- · Leer estado de variable
- · Escribir estado de variable
- · Abrir páginas definidas por el usuario
- · Escribir en páginas definidas por el usuario
- Leer archivos
- · Escribir o borrar archivos
- · Modificar el estado operativo
- · Dejar parpadear el LED
- · Realizar una actualización de firmware
- · Cambiar el parámetro del sistema
- · Cambiar el parámetro de aplicación

Las funciones de usuario, los niveles de acceso asociados (privilegios) y las contraseñas se configuran en las propiedades de administración de usuarios del servidor de la configuración de dispositivos de STEP 7 de la CPU (Siemens, 2015).

El S7-1200 también ofrece ayuda para crear páginas web definidas por el usuario que pueden acceder a los datos de la CPU. Es posible desarrollar estas páginas con el software de diseño HMTL de su elección, incluyendo comandos "AWP" (Automation Web Programming) predefinidos en su código HMTL para acceder a los datos de la CPU (Siemens, 2015).

#### <span id="page-33-0"></span>**2.4.2 Requisitos de navegador web**

El servidor web admite los siguientes navegadores web de PC:

- Internet Explorer 8,0
- Internet Explorer 9.0
- · Mozilla Firefox 17.0.1
- · Google Chrome 23.0
- · Apple Safari 5.1.7 (Windows)
- · Apple Safari 6.0.2 (Mac)

El servidor web admite los siguientes navegadores web de dispositivo móvil:

- · Internet Explorer 6.0 y versiones anteriores para paneles HMI
- · Mobile Safari 7534.48.3 (iOS 5.0.1)
- · Mobile Android Browser 2.3.4
- · Mobile Google Chrome 23.0

#### <span id="page-34-0"></span>**2.4.3 Habilitación del servidor web**

El servidor web se habilita en STEP 7 desde la configuración de dispositivos de la CPU con la que se desea establecer la conexión. Para habilitar el servidor web, proceda del siguiente modo:

- 1. Seleccione la CPU en la vista de configuración de dispositivos.
- 2. En la ventana de inspección, seleccione "Servidor web" de las propiedades de la CPU.
- 3. Seleccione la casilla de verificación para "Activar servidor web en todos los módulos de este dispositivo".
- 4. Para una mayor seguridad seleccione "Permitir acceso solo vía HTTPS" si requiere un acceso seguro al servidor web.

Después de descargar la configuración del dispositivo es posible utilizar las páginas webestándar para acceder a la CPU. Si se selecciona "Enable" para "Automatic update", las páginas web estándar se actualizan cada diez segundos (Siemens, 2015).

También puede seleccionar opcionalmente otros idiomas para visualizar las páginas web estándar. Seleccione "Idiomas de la interfaz" en la ficha Propiedades de la configuración de dispositivos y, a continuación, podrá asignar un idioma de proyecto de STEP 7 a uno de los seis idiomas que admite el servidor web. Una vez que haya cargado la configuración de dispositivos, las páginas web estándar proporcionarán un selector para el idioma de la interfaz de usuario. Si no selecciona ningún idioma, el valor predeterminado es inglés (Siemens, 2015).

#### <span id="page-34-1"></span>**2.4.4 Configuración de usuarios de servidor web**

Puede configurar usuarios con varios niveles de privilegios para acceder a la CPU mediante el servidor web.

Para configurar usuarios de servidor web y sus privilegios asociados, proceda del siguiente modo:

- 1. Seleccione la CPU en la vista de configuración de dispositivos.
- 2. En la ventana de inspección, seleccione "Servidor web" desde las propiedades de la CPU y habilite el servidor web.
- 3. Seleccione "Administración de usuarios" en las propiedades del servidor web.
- 4. Introduzca nombres de usuario, niveles de acceso y contraseñas para los datos de inicio de sesión que desee proporcionar.

Una vez que haya cargado la configuración en la CPU, solo los usuarios autorizados podrán acceder a las funciones del servidor web para las que tienen privilegios (Siemens, 2015).

#### <span id="page-35-0"></span>**2.4.5 Acceso a las páginas web desde un PC**

Es posible acceder a la página web estándar del S7-1200 desde un PC o desde un dispositivo móvil por medio de la dirección IP de la CPU S7-1200 o la dirección IP de cualquier CP apto para servidor web en el rack local (Siemens, 2015).

Para acceder a las páginas web estándar del S7-1200, proceda del siguiente modo:

- 1. Asegúrese de que el S7-1200 y el PC se encuentren dentro de una red Ethernet común o que estén interconectados directamente con un cable Ethernet estándar.
- 2. Abra un navegador web e introduzca la URL "http://ww.xx.yy.zz", siendo "ww.xx.yy.zz" la dirección IP de la CPU S7-1200 o la dirección IP de un CP en el rack local.

El navegador web abre la página Introduction.

Alternativamente, el navegador web también se puede direccionar a una página web estándar específica. Para tal fin, introduzca la URL del siguiente modo:
"https//ww.xx.yy.zz/<página>.HMTL", siendo <página> una de las páginas web estándar:

- · **start.-** información general sobre la CPU.
- · **identification.-** información detallada sobre la CPU incluyendo la referencia, el número de serie y el número de versión.
- · **module.-** información sobre los módulos en el rack local y la posibilidad de actualizar el firmware.
- · **communication.-** información sobre las direcciones de las redes, propiedades físicas de las interfaces de comunicación y una estadística de la comunicación.
- · **diagnostic.-** el búfer de diagnóstico.
- · **variable.-** E/S y variables de la CPU, accesibles con la dirección o el nombre de variable PLC.
- · **filebrowser.-** explorador que permite acceder a los archivos de registro o archivos de recetas almacenados en la CPU o en una Memory Card.
- · **index.-** página de introducción para acceder a las páginas web estándar
- · **login.-** página para iniciar sesión como un usuario distinto o cerrar sesión.

Tenga en cuenta que la ventana de inicio de sesión está disponible desde cada página de las páginas web estándar del PC, pero la página de inicio de sesión es necesaria para iniciar sesión desde un dispositivo móvil (Siemens, 2015).

Por ejemplo, si se introduce "https//ww.xx.yy.zz/communication.HMTL", el navegador mostrará la página de comunicación.

## **2.4.6 Acceso a las páginas web desde un dispositivo móvil**

Para acceder a un S7-1200 desde un dispositivo móvil, debe conectar el PLC a una red que se conecte a Internet o a un punto de acceso inalámbrico local. Utilice una red privada virtual (VPN = Virtual Private Network) para conectar un dispositivo móvil al servidor web del PLC S7-1200, que además de emitir la conexión agrega seguridad porque utiliza una interface privada mediante una red pública, se utilizara la VPN de acceso Remoto. Puede usar la redirección del puerto del router inalámbrico para mapear la dirección IP del PLC con una dirección que permita a un dispositivo móvil acceder a él desde Internet. Para configurar la redirección del puerto, siga las instrucciones para la configuración del software de su router. Puede conectar tantos PLC y dispositivos de conmutación como admita su router, ver figura 6 (Siemens, 2015).

Sin la redirección del puerto, puede conectarse a un PLC, pero solo localmente dentro del alcance de la señal inalámbrica.

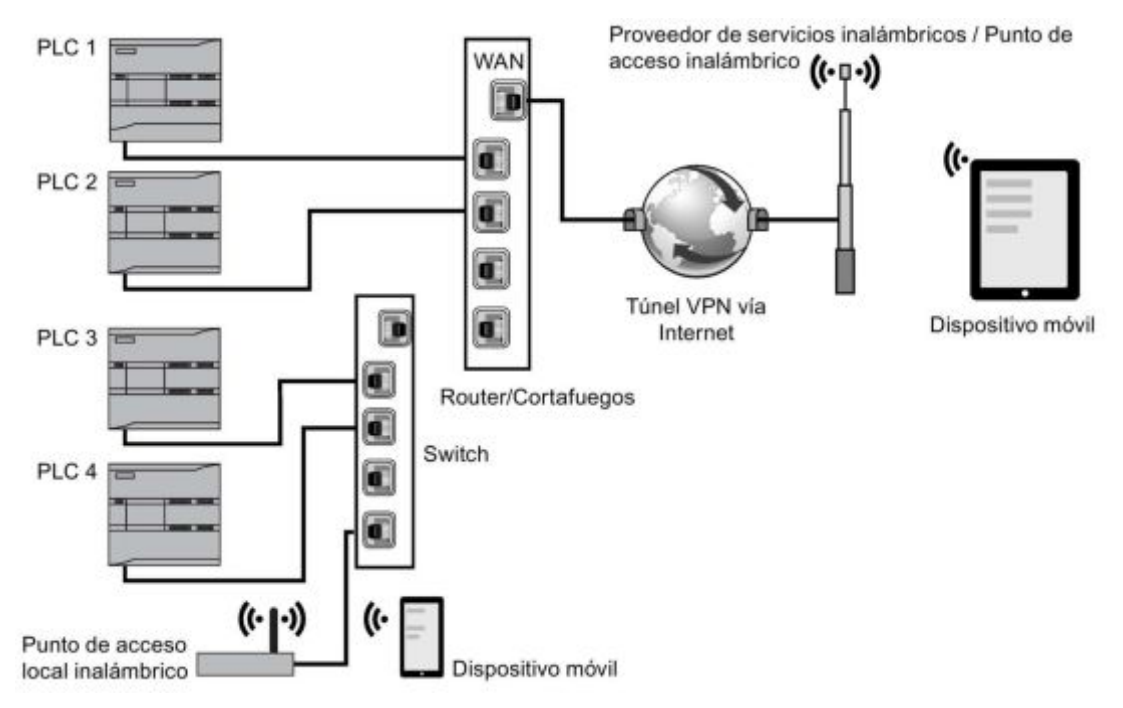

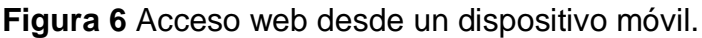

**Fuente:** (Siemens, 2015)

En este ejemplo, un dispositivo móvil que está dentro del alcance del punto de acceso inalámbrico puede conectarse al PLC 3 y PLC 4 a partir de sus direcciones IP. Desde Internet, fuera del alcance inalámbrico local, un dispositivo móvil puede conectarse a PLC 1 y PLC 2 con la dirección del puerto redireccionada para cada PLC (Siemens, 2015).

Para acceder a las páginas web estándar, debe tener acceso a un servicio celular o a un punto de acceso inalámbrico. Para acceder a un PLC desde Internet, introduzca la dirección redireccionada del puerto en el navegador web de su dispositivo móvil para acceder al PLC, por ejemplo http://ww.xx.yy.zz:pppp o https:/ww.xx.yy.zz:pppp, en la que ww.xx.yy.zz es la dirección del router y pppp es la asignación de puerto de un PLC específico. Para un acceso local mediante un punto de acceso local inalámbrico, introduzca la dirección IP de la CPU S7-1200 o un CP apto para servidor web en el rack local: http://ww.xx.yy.zz o https::/ww.xx.yy.zz. También puede navegar hasta una página web específica a partir del nombre tal como se ha descrito en Acceso a las páginas web desde un PC (Siemens, 2015).

Para una mayor seguridad, configure el servidor web de modo que solo sea accesible mediante acceso seguro (HTTPS).

## **2.4.7 Páginas web definidas por el usuario**

El servidor web de S7-1200 también ofrece medios para crear páginas HMTL específicas para la aplicación que incorporan datos del PLC.

Las páginas web definidas por el usuario se crean utilizando el editor de HMTL deseado y descargándolas en la CPU en la que serán accesibles desde el menú de la página web estándar. Este proceso incluye varias tareas (Siemens, 2015):

- · Crear páginas HMTL con un editor de HMTL como Microsoft Frontpage.
- · Incluir comandos AWP en comentarios HMTL con el código HMTL: los comandos AWP son un conjunto fijo de comandos que suministra Siemens para acceder a la información de la CPU.
- · Configurar STEP 7 para leer y procesar las páginas HMTL.
- · Generar bloques desde las páginas HMTL.
- · Programar STEP 7 para controlar el uso de las páginas HMTL.
- · Compilar y cargar los bloques en la CPU.
- · Acceder a las páginas web definidas por el usuario desde el PC.

### **2.4.7.1 Creación de páginas HMTL**

El paquete de software deseado puede utilizarse para crear páginas HMTL con el fin de usarlas con el servidor web. Hay que asegurarse de que el código HMTL cumpla los estándares HMTL de W3C (World Wide Web Consortium). STEP 7 no realiza verificación alguna de la sintaxis HMTL (Siemens, 2015).

Se puede usar un paquete de software que permita diseñar en WYSIWYG o en modo de esquema de trazado, pero tiene que ser posible editar el código HMTL en HMTL puro. La mayor parte de las herramientas de diseño web ofrece este tipo de edición; si no es así, siempre se puede usar un simple editor de textos para editar el código HMTL. Incluya la línea siguiente en su página HMTL para configurar la fuente para la página a UTF-

8 (Siemens, 2015):

```
<meta http-equiv="content-type" content="text/HMTL; charset=utf-8">
```
Asegúrese también de guardar el archivo desde el editor con codificación de caracteres UTF-8.

Utilice STEP 7 para compilar todo en las páginas HMTL en bloques de datos de STEP 7.

Estos bloques de datos constan de un bloque de datos de control que controla la visualización de las páginas web, así como de uno o varios bloques de datos de fragmentos que contienen las páginas web compiladas. Hay que tener en cuenta que los conjuntos extendidos de páginas HMTL, en especial los que contienen una gran cantidad de imágenes, requieren mucho espacio de memoria de carga (Página 866) para los DB de fragmentos. Si la memoria de carga interna de la CPU no es suficiente para las páginas web definidas por el usuario, se puede utilizar una Memory Card para ofrecer memoria de carga externa (Siemens, 2015).

Para programar el código HMTL con el objetivo de usar datos del S7- 1200, hay que incluir comandos AWP como comentarios HMTL. Al acabar, guarde las páginas HMTL en el PC y anote la ruta de carpetas en la que se han guardado (Siemens, 2015).

### **2.4.7.2 Actualización de páginas web**

Las páginas web definidas por el usuario no se actualizan automáticamente. Es decisión del usuario si desea programar o no el HMTL para actualizar la página. En páginas que muestran datos del PLC resulta muy útil actualizar los datos periódicamente. En páginas HMTL que sirven para introducir datos, la actualización puede interferir con los datos que introduce el usuario. Si desea que la página entera se actualice automáticamente, es posible agregar esta línea al encabezado HMTL, siendo "10" el número de segundos entre actualizaciones (Siemens, 2015):

```
<meta http-equiv="Refresh" content="10">
```
También se puede utilizar JavaScript u otras técnicas HMTL para controlar la actualización de la página o de los datos. Para tal fin, consulte la documentación acerca de HMTL y JavaScript (Siemens, 2015).

## **2.4.7.3 Comandos AWP soportados**

El servidor web del S7-1200 ofrece comandos AWP que se incrustan en las páginas web definidas por el usuario como comentarios HMTL para los fines siguientes:

- · Leer variables
- · Escribir variables
- · Leer variables especiales
- · Escribir variables especiales
- · Definir tipos de enumeración
- · Asignar variables a tipos de enumeración
- · Crear bloques de datos de fragmentos

# **Sintaxis general**

A excepción del comando para leer una variable, los comandos AWP tienen la sintaxis siguiente:

# **<!-- AWP\_ <command name and parameters> -->**

Utilice los comandos AWP en combinación con comandos típicos de formas HMTL para escribir en variables de la CPU.

Las descripciones de los comandos AWP en las páginas siguientes utilizan las convenciones siguientes:

- · Los elementos encerrados en corchetes [ ] son opcionales.
- · Los elementos entre corchetes angulares < > son valores de parámetros que deben especificarse.
- · Las comillas son parte literal del comando. Deben estar presentes tal y como se indica.
- · Los caracteres especiales en nombres de variables o de bloques de datos, dependiendo de su uso, deben escaparse o encerrarse entre comillas.

Utilice un editor de textos o un modo de edición HMTL para insertar los comandos AWP en las páginas.

## **Resumen de comandos AWP**

Leer variables

**:=<Varname>:** 

Escribir variables

**<!-- AWP\_In\_Variable Name='<Varname1>' [Use='<Varname2>'] ... -->** 

Este comando AWP sólo declara que la variable en la cláusula de nombre es escribible. El código HMTL permite operaciones de escritura en la variable a partir del nombre mediante <input>, <select> u otras instrucciones HMTL dentro de una forma HMTL.

Leer variables especiales

**<!-- AWP\_Out\_Variable Name='<Type>:<Name>' [Use='<Varname>'] -->** 

Escribir variables especiales

**<!-- AWP\_In\_Variable Name='<Type>:<Name>' [Use='<Varname>']-->** 

Definir tipos de enumeración **<!-- AWP\_Enum\_Def Name='<Enum type name>' Values='<Value>, <Value>,... ' -->** 

Referenciar tipos de enumeración

**<!-- AWP\_In\_Variable Name='<Varname>' Enum="<Enum type name>" -- > <!-- AWP\_Out\_Variable Name='<Varname>' Enum="<Enum type name>" -->** 

Crear fragmentos **<!-- AWP\_Start\_Fragment Name='<Name>' [Type=<Type>][ID=<id>] -->** 

Importar fragmentos

**<!-- AWP\_Import\_Fragment Name='<Name>' -->** 

**2.4.7.4 Programación de la instrucción WWW** 

El programa de usuario de STEP 7 debe incluir y ejecutar instrucciones WWW para que las páginas web definidas por el usuario sean accesibles desde las páginas web estándar. El bloque de datos de control es el parámetro de entrada de la instrucción WWW y especifica el contenido de las páginas, según se representan en los bloques de datos de fragmentos, así como la información de estado y control. STEP 7 crea el bloque de datos de control al hacer clic en el botón "Crear bloques" en la configuración de las páginas web definidas por el usuario, ver figura 7 (Siemens, 2015).

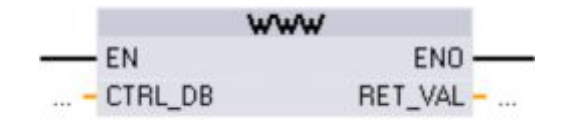

**Figura 7** Instrucción WWW.

**Fuente:** (Siemens, 2015)

Hay que especificar el parámetro de entrada del bloque de datos de control (CTRL\_DB) que se corresponda con el número de DB entero del DB de control. Este número de DB de control (denominado número de DB de la web) aparece en las propiedades del servidor web de la CPU tras crear los bloques para las páginas web definidas por el usuario. Introduzca el número entero de DB como parámetro CTRL\_DB para la instrucción WWW. El valor de retorno (RET\_VAL) contiene el resultado de la función. Observe que la instrucción WWW se ejecuta de modo asíncrono y que la salida RET\_VAL puede tener un valor inicial de 0 a pesar de que un error puede ocurrir más tarde. El programa puede comprobar el estado del DB de control para garantizar que la aplicación se ha iniciado correctamente o bien puede comprobar RET\_VAL llamando posteriormente la instrucción WWW (Siemens, 2015).

#### **2.4.7.5 Acceso a las páginas web definidas por el usuario**

A las páginas web definidas por el usuario se accede desde las páginas web estándar, ver figura 8. Las páginas web estándar visualizan un enlace para "Páginas de usuario" en el menú ubicado en la parte izquierda, donde aparecen los enlaces para las demás páginas.

La página de navegación del dispositivo móvil también proporciona un enlace a "Páginas de usuario". Cuando se hace clic en el enlace "Páginas de usuario", el navegador web va a la página que proporciona un enlace que le remite a la página predeterminada. En las páginas definidas por el usuario, la navegación depende de cómo han sido diseñadas las páginas específicas.

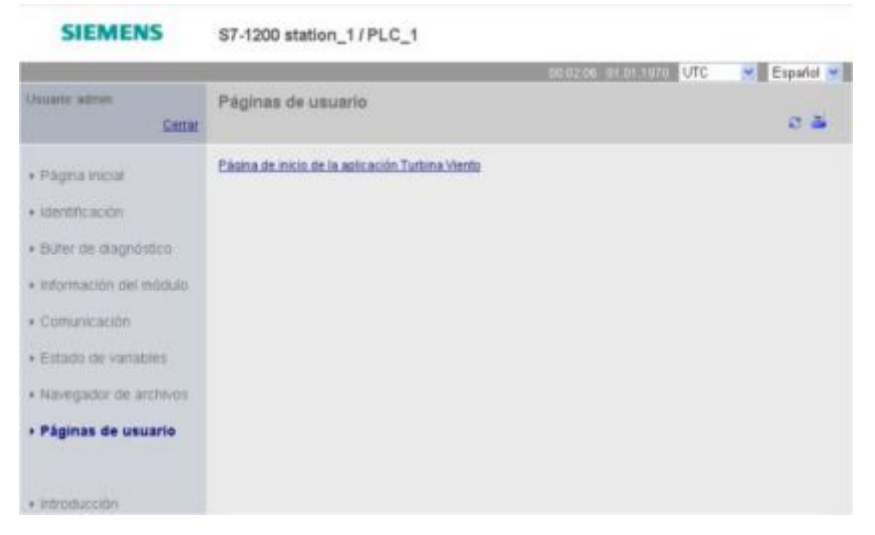

**Figura 8** Acceso a página web definida por el usuario.

**Fuente:** (Siemens, 2015)

# **CAPÍTULO III**

# **IMPLEMENTACIÓN DE UNA INTERFACE PARA LA LECTURA Y ESCRITURA DE DATOS MEDIANTE EL SERVIDOR WEB DEL PLC S7 1200 PARA PRÁCTICAS DE CONTROL DE PROCESOS**

# **3.1 Configuración del WebServer del PLC S7 1200**

Para configurar el webserver del PLC S7 1200 es necesario crear un proyecto en TIA Portal, para lo cual siga los siguientes pasos:

a) Abrir TIA Portal desde dando doble clic en el icono de acceso directo que se encuentra en escritorio de Windows. Aparecerá la interface inicial como se muestra en la figura 9.

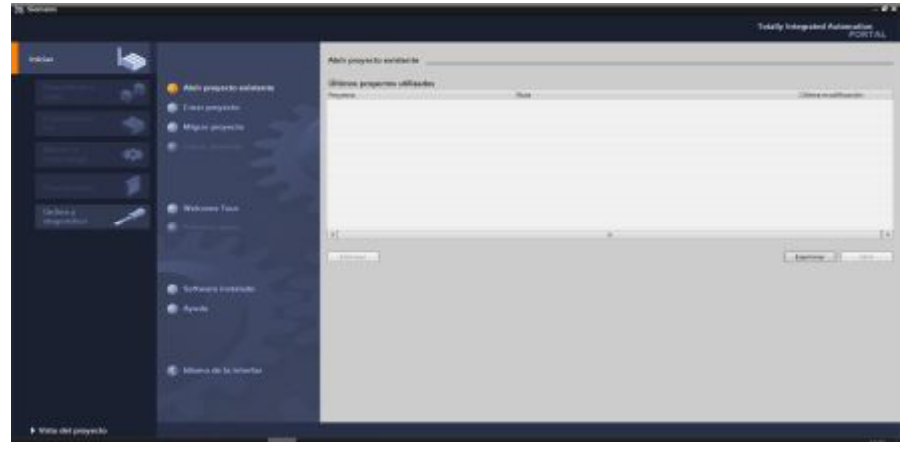

**Figura 9** Pantalla de inicio de TIA Portal.

b) Dar un clic en la opción Crear Proyecto, asigne un nombre por ejemplo Programa1, en donde corresponde, como se indica en la figura 10, pulse en el botón Crear.

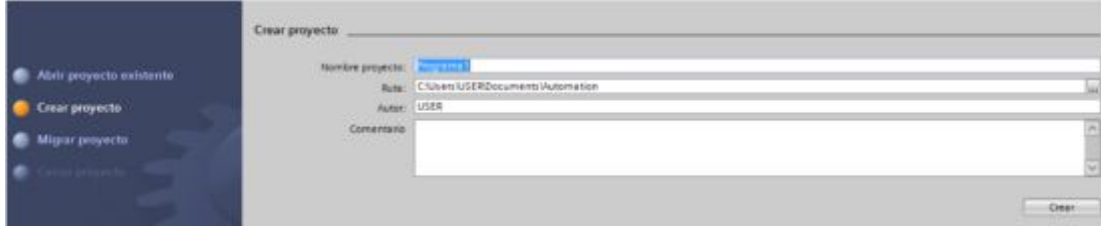

**Figura 10** Asignación de nombre al proyecto.

c) Aparece la ventana llamada Primeros Pasos de TIA Portal, esta se observa en la figura 11.

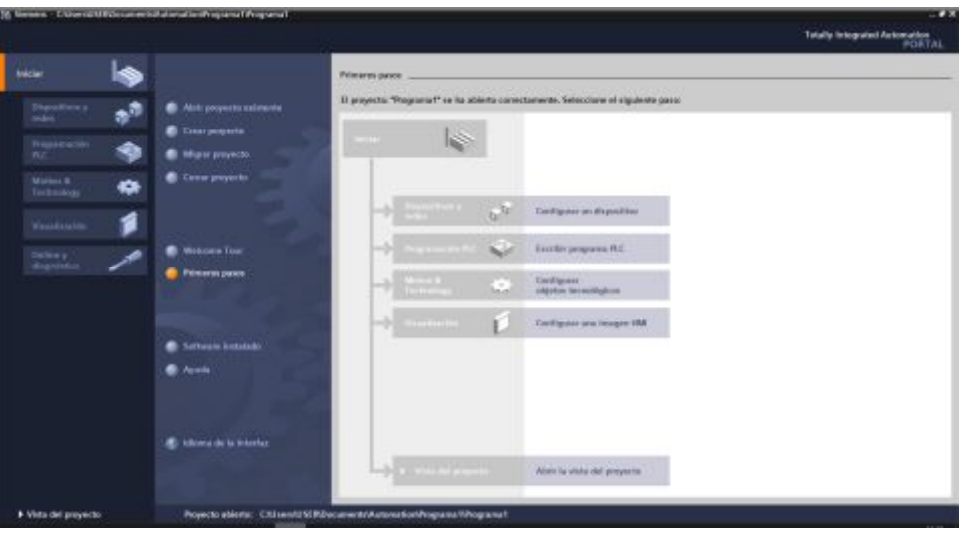

**Figura 11** Venta Primeros Pasos de TIA Portal.

d) Dar clic en la opción Configurar Dispositivo, aparecerá otra ventana, en esta de un clic en Agregar dispositivo, desde la opción Controladores, seleccione el PLC que se va a emplear, para este caso es el PLC S7 1200 CPU 1214C AC/DC/RLY. La figura 12 muestra lo expuesto.

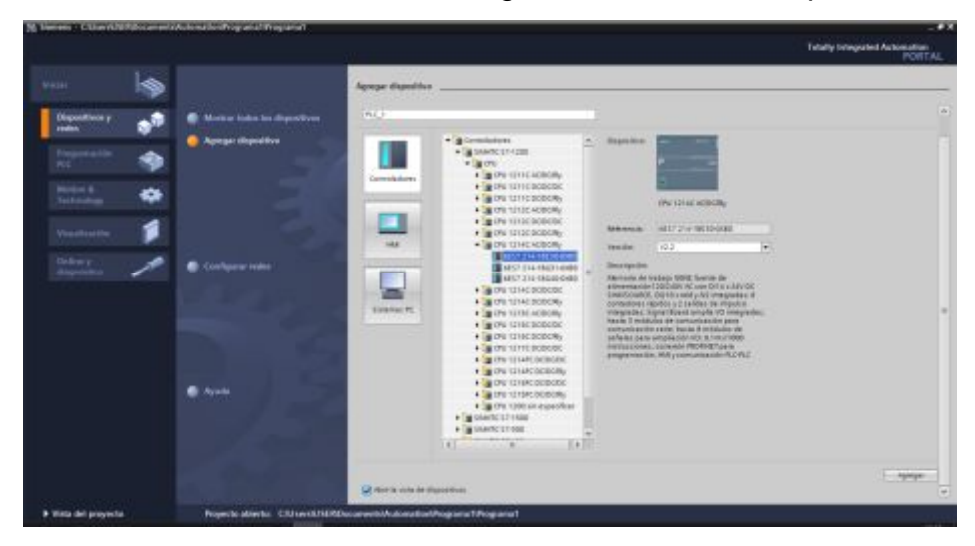

**Figura 12** Selección del PLC.

e) Pulsar el botón Agregar que está ubicado en la parte inferior derecha de la ventana o de doble clic sobre el PLC seleccionado. Aparecerá el entorno de programación del TIA Portal para el PLC seleccionado, el mismo se observa en la figura 13.

| <b>SALES AND THE LITTLE ACCOUNT</b><br>and happy the North Beach<br>Arbot del proyecto<br>0.4<br>F Vista topológica  In Vista de moire  IT Vista de dispositivos<br>Dispositives.<br>Optionat<br>医费<br>日日常香山名<br>900<br>● 円以<br>Vista peneral de dispo<br>w Catalogu<br>Arkinishe.<br>. I Programa?<br>dissers.<br>P Aprent depositive<br><b>California</b><br>B. Dispositions greates<br>$+1800$<br>* BRC 1 DUTIER ADDING<br>$+$ , R(C, I)<br>$3 - 1$<br>P. M. Signal Boards<br>BY Configuración de dispositives<br>$2 1- $<br>. Teletas de comunicación<br>W Goline y Wagnitelson<br>$-42,1$<br>. To be many Boards<br>1 in Stepen de programa<br>十度計<br>1 & Objetos McHolligicas<br><b>HSC.F.</b><br>$+360$<br>Figg Puertes external.<br>esc_c<br>$\bullet$ (at props)<br>F. La Verlables FLC<br>HtC 3<br>十二回用<br>1 E Town the states PLC.<br>RSC.4<br>$+34.40$<br>> a sales de utuamazione faria la perma-<br>HSC.5<br><b>NORTHERN</b><br>1 E fectuar ovine<br>HIC.K<br>. Mobiles de comunicación<br>IN tracercoco del programo<br>Full.<br>· St Midules tecnológicos<br>> a Dates de progrès d'apositive.<br>Full.<br><b>Sc Listas de tenirs</b><br>a lesson<br>. In neidulos locales<br>P all Dentri comunes.<br>. El Comfiguración del documento<br><b>IN FIRM</b><br><b>E</b> receive 41<br>$+1$<br>429.4.1<br>$-11$<br>F G Momes pression<br>· Se Acorra prime<br>Chapterlades Chindermation L L'Oisenbrate<br>. W Lactor de teórias intencia still<br>General L. Referencias crusadas<br>Corrollar<br>14<br><b>Q &amp; O</b> Morter todos foi avisos<br>×<br>w Vista detallada<br>Descripción<br>Auta<br>Marine M.<br>Ratus: Likdyemen Likone<br>recording.<br>Configuración de dispositiv<br>N Deline y diagnization<br>as Biopara de programa<br>Cheton tecnological | (тоукто: \$2000) ун унилыг фейнь ордоны раналсагаа науриа Ayula<br>( ) Bastepopen & X M . X ) 1 ( 2 ) 公 I 国 国 国 J mater consisted J minutes in the A I I V ( ) |  |  |  |  |  |  |  | Totally Integrated Automation | <b>FORTAL</b> |
|----------------------------------------------------------------------------------------------------|----------------------------------------------------------------------------------------------------|--|--|--|--|--|--|--|-------------------------------|---------------|
|                                                                                                    |                                                                                                    |  |  |  |  |  |  |  |                               | гио           |
|                                                                                                    |                                                                                                    |  |  |  |  |  |  |  |                               |               |
|                                                                                                    |                                                                                                    |  |  |  |  |  |  |  |                               |               |
|                                                                                                    |                                                                                                    |  |  |  |  |  |  |  |                               | He Hd         |
|                                                                                                    |                                                                                                    |  |  |  |  |  |  |  |                               |               |
|                                                                                                    |                                                                                                    |  |  |  |  |  |  |  |                               |               |
| a Transaldes PLC<br>is 3 información                                                                                                    | al-Fuertes eleanos                                                                                                    |  |  |  |  |  |  |  |                               |               |

**Figura 13** Entorno de programación de TIA Portal.

f) Hacer doble clic sobre el PLC para que se muestra las propiedades del mismo, en la pestaña General, seleccione Servidor web, luego de un clic en la opción Activar servidor web en el módulo, tal como se muestra en la figura 14.

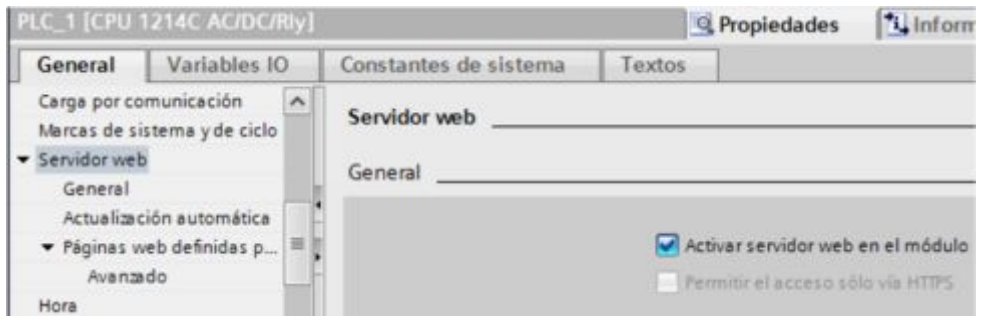

**Figura 14** Activación del servidor web del PLC S7 1200.

g) En el instante que selecciona Activar servidor web, aparece una ventana de aviso de Consigna de seguridad, donde menciona que se reducirá la protección ante accesos no autorizados tanto desde fuera como en la red, pulse en el botón Aceptar, esto se muestra en la figura 15.

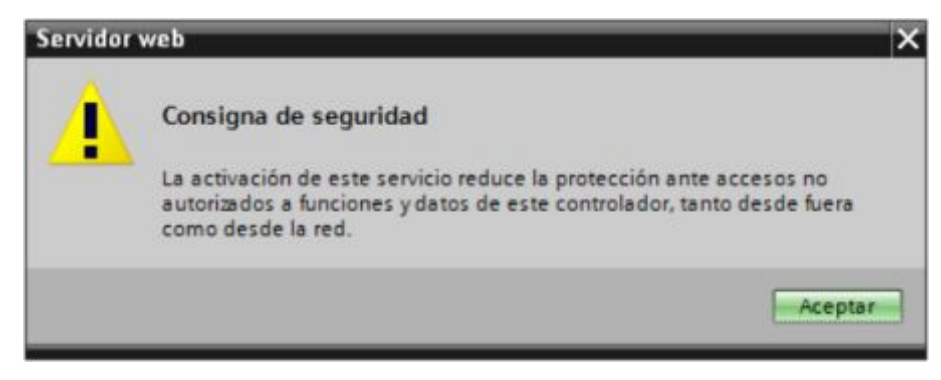

**Figura 15** Ventana de advertencia al activar servidor web.

h) En la pestaña de propiedades General busque Interfaz Ethernet, en la opción Interfaz conectada en red con, pulse el botón Agregar subred, para que se agregue la Subred PN/IE\_1, que significa Profinet/Ethernet Industrial\_1, en la parte Protocolo IP escriba la dirección IP del PLC, para este caso 192.168.0.1 y la submascara 255.255.255.0, la figura 16 muestra en forma gráfica lo explicado.

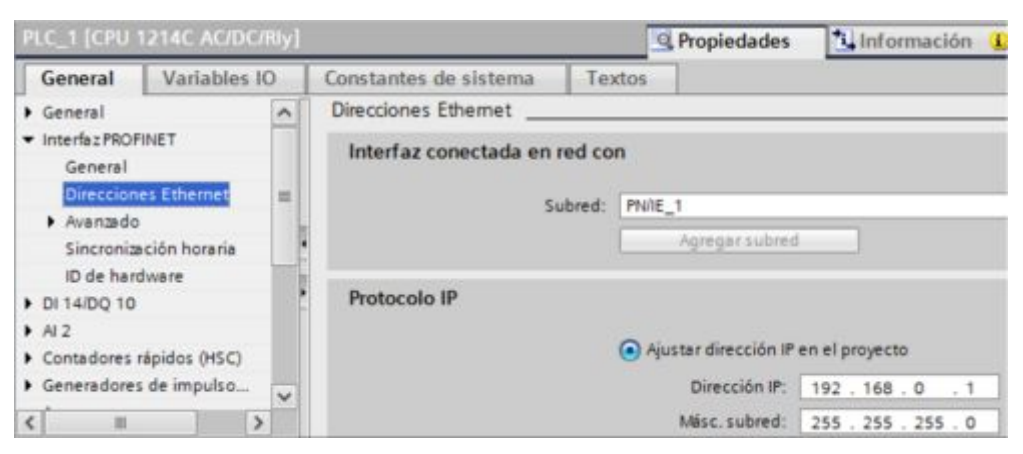

**Figura 16** Asignación de dirección IP del PLC.

i) Hecho lo anterior descargue esta configuración en el PLC, primero mediante un cable de red normal conecte el PLC con la computadora a través de los puertos de red, asegurándose que la dirección IP del computador está en la misma red del PLC, por ejemplo asigne al computador la dirección IP 192.168.0.5, luego seleccione la carpeta del Arbol del proyecto PLC\_1 (CPU 1214C AC/DC/TLY), pulse el icono Cargar en dispositivo, como se muestra en la figura 17. La figura 18 muestra la dirección IP del computador.

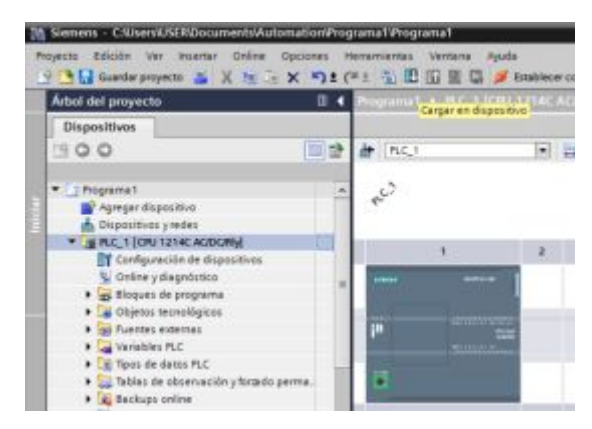

**Figura 17** Icono Cargar en dispositivo.

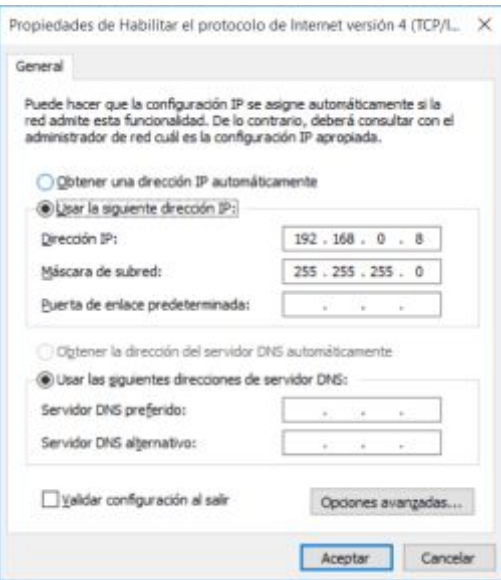

**Figura 18** Dirección IP asignada al computador personal.

j) Aparece una ventana llamada Carga avanzada, en la parte Nodos de acceso configurados muestra el PLC con su dirección IP, la opciones de más abajo deben estar como las mostradas en la figura 19, hecho esto pulse el botón Iniciar búsqueda, este paso es solo para TIA Portal con versión 13.

|                               |                      | Nodos de acceso configurados de "PLC_1"                                       |       |                 |                                                                             |                             |         |
|-------------------------------|----------------------|-------------------------------------------------------------------------------|-------|-----------------|-----------------------------------------------------------------------------|-----------------------------|---------|
|                               | Dispositiva<br>PLC 1 | Tipo de dispositivo Slot<br>CPU 1214C ACID. 1 X1                              |       | Tipo<br>PNIE    | Dirección<br>192,168.0.1                                                    | Subred<br>PNIE <sub>1</sub> |         |
|                               |                      |                                                                               |       |                 |                                                                             |                             |         |
|                               |                      | Tipo de interfazPGIPC:                                                        |       | <b>V</b> . male |                                                                             | ۰                           |         |
|                               |                      | Interfacilities:                                                              |       |                 | <b>RD</b> ResiteR PCle GBE Family Controller                                |                             | $-1013$ |
|                               |                      | Conexión con interfa Stubred:                                                 |       | <b>PNIE_1</b>   |                                                                             |                             |         |
|                               |                      | Primer gammey                                                                 |       |                 |                                                                             |                             | $-185$  |
|                               | Dispositive          | Dispositivos compatibles en la subred de destino.<br>Tipo de dispositivo Tipo | Print |                 | Mostrer dispositivos competibles<br><b>Dirección</b><br>Dirección de acceso | Dispositive de de           |         |
|                               |                      |                                                                               |       |                 |                                                                             |                             |         |
| Farpacker12D                  |                      |                                                                               |       |                 |                                                                             |                             |         |
|                               |                      |                                                                               |       |                 |                                                                             | Inicier.búsqu.              |         |
| Información de estado online: |                      |                                                                               |       |                 |                                                                             |                             |         |
|                               |                      |                                                                               |       |                 |                                                                             |                             |         |

**Figura 19** Ventana Carga avanzada.

k) Terminado el proceso de búsqueda, aparecerá en la parte de Dispositivos compatibles en la subred de destino, el PLC y se habilitara el botón Cargar, pulsar es ese botón, la figura 20 muestra lo expuesto.

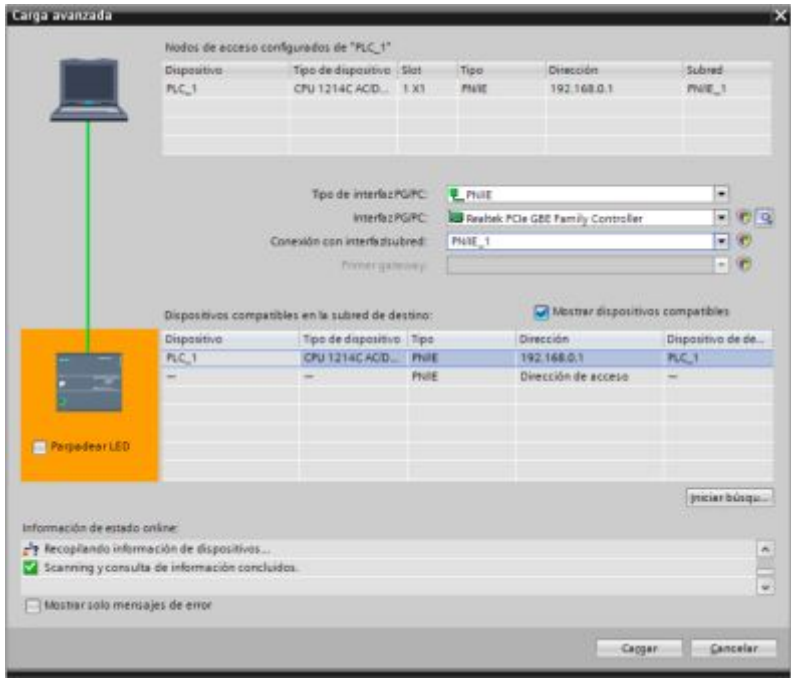

**Figura 20** Dispositivo seleccionado y listo para cargar.

l) Aparece otra venta llamada Vista preliminar de Carga, pulsar en el botón Cargar para finalizar la carga de configuración en el dispositivo, esto se indica en la figura 21.

| Estado<br>4番 |   | Destino<br>$PLC$ 1 | Mensaje<br>Listo para operación de carga.                                                                                                    | Acción                |
|--------------|---|--------------------|----------------------------------------------------------------------------------------------------|-----------------------|
|              |   |                    |                                                                                                    |                       |
|              |   | * Protección       | Protección contra acceso no autorizado                                                                                                    |                       |
|              | Æ |                    | Los dispositivos conectados a la red empresarial o directamente.<br>a internet deben protegerse adecuadamente contra accesos no<br>autorizados, p. ej. usando cortafuegos y segmentación de redes.<br>Encontrará más información sobre seguridad industrial en<br>http://www.siemens.com/industrialsecurity |                       |
|              | v | Parar módulos      | Los módulos se pararán para realizar la carga en el dispositivo.                                                                                                    | Parar todos<br>۰      |
|              |   | Software           | Cargar software en dispositivo                                                                                                    | Cargar con coherencia |
| $\epsilon$   |   |                    | ш                                                                                                    |                       |

**Figura 21** Ventana Vista preliminar de Carga.

m) Descargada la configuración de la activación del servidor web en el PLC, abra un navegar web, escriba la dirección IP del PLC, aparece lo mostrado en la figura 22.

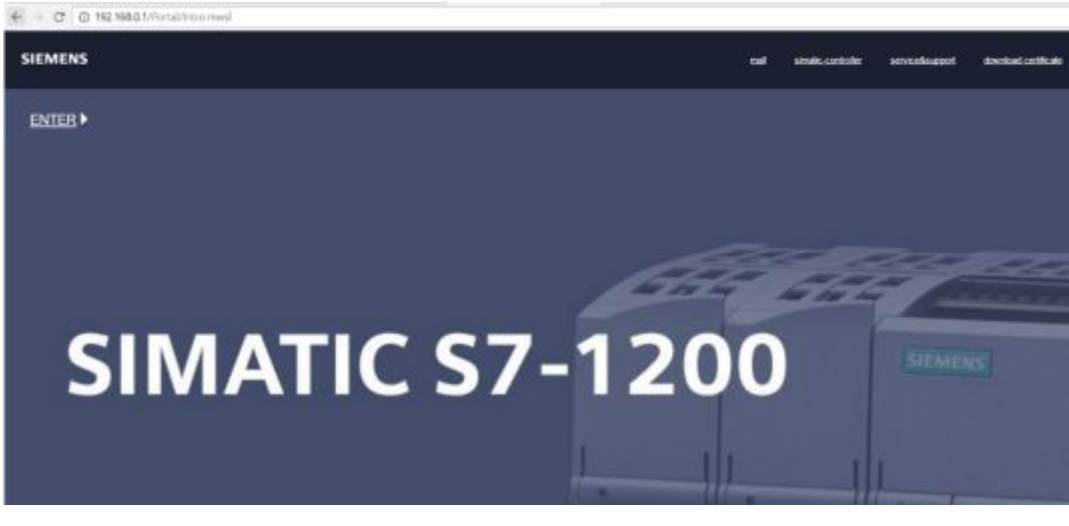

**Figura 22** Portal Web del PLC S7 1200.

n) En la parte superior izquierda bajo la palabra SIEMENS, está un botón de acceso llamado ENTER, pulse sobre este para acceder a la página de inicio del PLC mediante el servidor web, esto se observa en la figura 23.

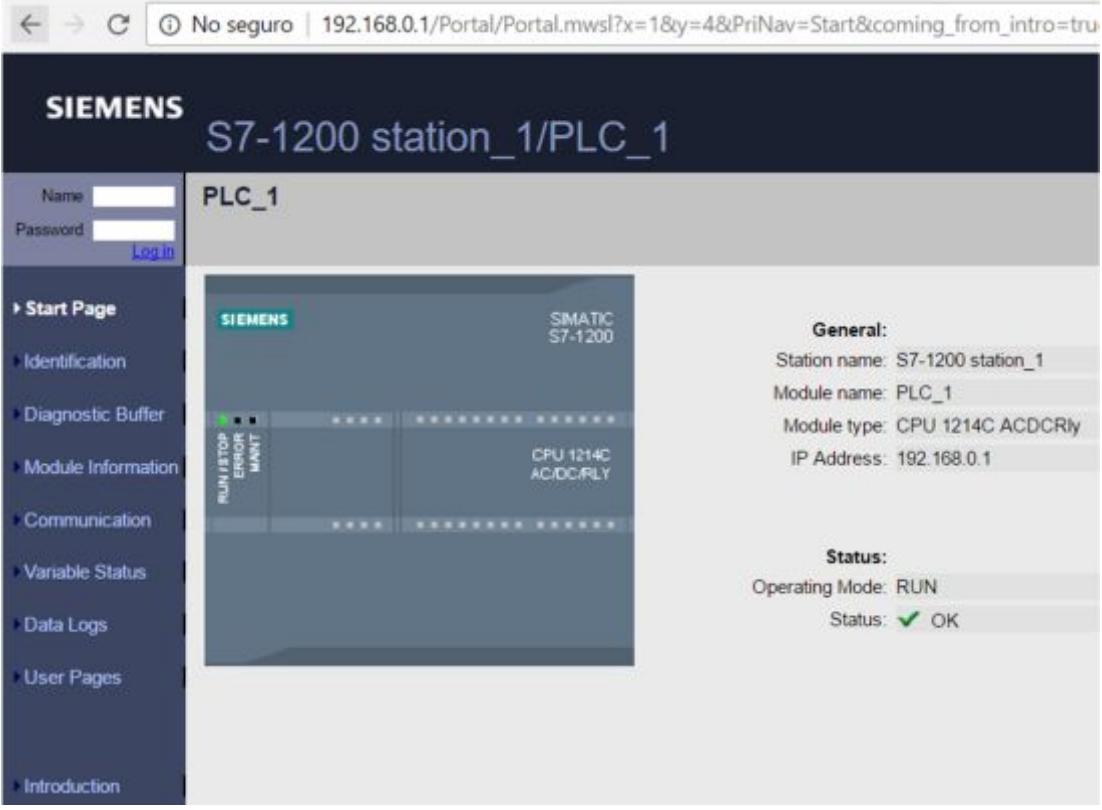

**Figura 23** Página de inicio de la representación de la CPU.

En la figura 23 se observa la información general del PLC, como nombre de la estación, nombre del módulo (PLC), tipo del módulo y la dirección IP, también muestra el estado donde indica que el modo de operación está en RUN y el estado OK.

o) Para iniciar la sesión que permite conectar en línea con el PLC mediante la interface del servidor web, es necesario ingresar un nombre y clave de usuario, están ubicados en la parte superior izquierda de la venta de la figura 23. En nombre escriba admin y pulse enter, no es necesario escribir contraseña porque no se configuró en el PLC por ser una aplicación didáctica. La figura 24 indica la sesión que permite conectar en línea con el PLC.

| $\rightarrow$ C                                                 |                                     |                                                                                               | 192.168.0.1/Portal/Portal.mwsl?x=18cy=48cPriNav=Start&coming_from_intro=true |                                              |            |
|-----------------------------------------------------------------|-------------------------------------|-----------------------------------------------------------------------------------------------|------------------------------------------------------------------------------|----------------------------------------------|------------|
| <b>SIEMENS</b>                                                  |                                     | S7-1200 station 1/PLC 1                                                                       |                                                                              |                                              |            |
| <b>admin</b><br>toong                                           | PLC_1                               |                                                                                               |                                                                              |                                              |            |
| <b>Start Page</b><br>Identification                             | <b>SIEMENS</b>                      | SIMATIC<br>S7-1200                                                                            | General:<br>Module name: PLC_1                                               | Station name: S7-1200 station 1              |            |
| <b>Diagnostic Buffer</b><br>Module Information<br>Communication | . .<br><b>TANKING</b><br>References | <b>**** T**************</b><br>CPU 1214C<br><b>AC/DC/RLY</b><br><b>**** ********** ******</b> | IP Address: 192.168.0.1                                                      | Module type: CPU 1214C ACDCRIy<br>Flash LEDs |            |
| Variable Status<br>Data Logs<br>User Pages                      |                                     |                                                                                               | Status:<br>Operating Mode: RUN                                               | Status: V OK<br>Go to RUN                    | Go to STOP |
| <b>Introduction</b>                                             |                                     |                                                                                               |                                                                              |                                              |            |

**Figura 24** Sesión admin iniciada desde servidor web.

A través de la interface de la figura 24 se pude mandar a RUN y a STOP el PLC, también al pulsar el botón Flash LEDS parpadearan los leds RUN/STOP, ERROR y MAINT por unos segundos y luego regresara el led RUN/STOP a color verde que significa PLC corriendo sin errores.

## **3.2 Lectura de datos mediante página web creada con código HMTL**

Se creó una página web que servirá como interface para mostrar los datos de un contador programado en el PLC S7 1200, la página web se creó mediante códigos HMTL en el software **Notepad++** en su versión 7.3.1, que es un editor de texto y de código fuente libre con soporte para varios lenguajes de programación. Se creó una carpeta en el disco C con el nombre Servidor, en esta carpeta se guardarán todos las página web. El link de descarga es [https://notepad-plus-plus.org/download/v7.3.1.HMTL.](https://notepad-plus-plus.org/download/v7.3.1.html) La figura 25 muestra el programa creado en Notepad++.

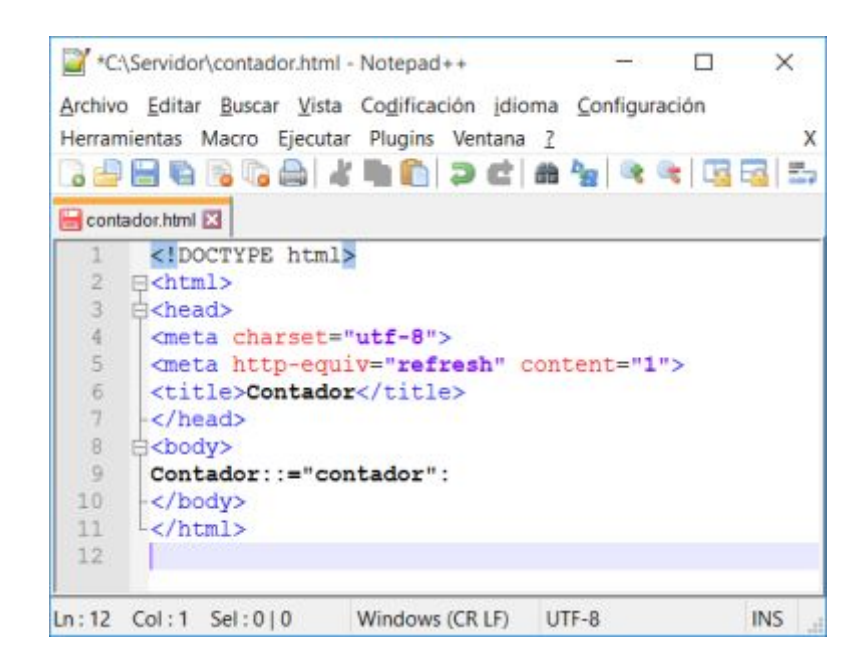

**Figura 25** Página web para visualizar valores del contador.

La línea 1 especifica que el documento es tipo HMTL, mediante <!DOCTYPE HMTL>.

Mediante los comandos de las líneas 2 y 11 indica que se inicia el código HMTL con <HMTL> y cierra el código HMTL con </HMTL>.

En la línea 3 se inicia la cabecera de la página (<head>) y la línea 7 cierra la cabecera (</head>).

Dentro de la cabecera es necesario especificar el tipo de letra a utilizar mediante <meta charset="utf-8">, en la línea 4.

Para que se actualice la página web cada segundo es necesario escribir lo siguiente <meta http-equiv="refresh" content="1"> en la línea 5.

El título de la página web se escribe a través del siguiente código <title>Contador</title>, escrito en la línea 6.

Para el cuerpo de la página que es donde se mostrará el valor del contador, es necesario escribir lo siguiente:

<body> Contador: :="contador": </body>

Para leer datos mediante el servidor web de los datos creados en el PLC se realiza con la siguiente sintaxis, **:="contador":**

La página web creada se muestra en la figura 26.

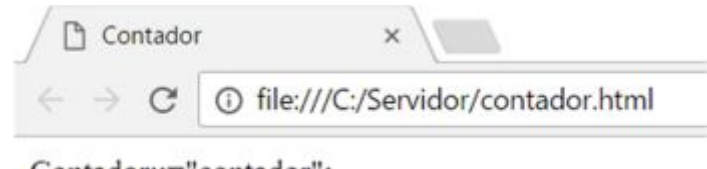

Contador::="contador":

**Figura 26** Página web para lectura de valores del contador.

En el proyecto creado para configurar el servidor web del PLC S7 1200, active la utilización del byte de marcas de ciclo, desde la ventana propiedades del PLC, la marca M0.5 genera una señal de reloj de 1 Hz que corresponde a un segundo, esto servirá para realizar el contador con ese intervalo, esto se muestra en la figura 27.

|                                                         | PLC_1 [CPU 1214C AC/DC/RIy]  |                                                   |                       |        |                                      | <sup>Q</sup> Propiedades           | 安置<br>L'Información                                |  |  |  |
|---------------------------------------------------------|------------------------------|---------------------------------------------------|-----------------------|--------|--------------------------------------|------------------------------------|----------------------------------------------------|--|--|--|
| General                                                 | Variables IO                 |                                                   | Constantes de sistema | Textos |                                      |                                    |                                                    |  |  |  |
| $H$ $A$ $2$                                             |                              | ×.                                                |                       |        |                                      |                                    | Activar la utilización del byte de marcas de ciclo |  |  |  |
| Contadores rápidos (HSC)<br>Generadores de impulsos (PT |                              | Dirección del byte de marcas<br>de ciclo (MBx): 0 |                       |        |                                      |                                    |                                                    |  |  |  |
| PTO 1/PVM/1                                             |                              |                                                   |                       |        | Reloj 10 Hz %M0.0 (Clock_10Hz)       |                                    |                                                    |  |  |  |
|                                                         | PTO2/PVA/2                   |                                                   |                       |        |                                      | Relaj 5 Hz %M0.1 (Clock_5Hz)       |                                                    |  |  |  |
| Arranque<br>Ciclo                                       |                              |                                                   |                       |        |                                      | Reloj 2.5 Hz %M0.2 (Clock 2.5Hz)   |                                                    |  |  |  |
|                                                         | Carga por comunicación       |                                                   |                       |        |                                      | Reloj 2 Hz %M0.3 (Clock_2Hz)       |                                                    |  |  |  |
|                                                         | Marcas de sistema y de ciclo |                                                   |                       |        |                                      | Reloj 1.25 Hz %MO.4 (Clock_1.25Hz) |                                                    |  |  |  |
| Servidor web                                            |                              |                                                   |                       |        | Relai 1 Hz %M0.5 (Clock_1Hz)         |                                    |                                                    |  |  |  |
| Hora<br>Protección                                      |                              |                                                   |                       |        | Reloj 0.625 Hz %M0.6 (Clock_0.625Hz) |                                    |                                                    |  |  |  |
| Recursos de conexión                                    |                              |                                                   |                       |        | Reloj 0.5 Hz %M0.7 (Clock_0.5Hz)     |                                    |                                                    |  |  |  |

**Figura 27** Activación del byte de marcas de ciclo.

Una vez activado el byte de marcas de ciclo, estas se crean como variables del PLC.

Abra la ventana de variables del PLC desde el Arbol del Proyecto, a continuación de las marcas de ciclo, cree una variable con el nombre **contador**, el tipo de dato de esta variable es Word y la dirección la 20. La figura 28 muestra lo expuesto.

| Arbol del proyecto               | π  | Programa1 + PLC_1 (CPU 1214C AC/DC/RIy] + Variables PLC |                           |               |                             |               |                 |  |  |  |  |  |  |
|----------------------------------|----|---------------------------------------------------------|---------------------------|---------------|-----------------------------|---------------|-----------------|--|--|--|--|--|--|
| <b>Dispositivos</b>              |    |                                                         |                           |               |                             | Variables     | El Consta       |  |  |  |  |  |  |
| 1900                             | 国盛 |                                                         | ■ サ 政                     |               |                             |               |                 |  |  |  |  |  |  |
|                                  |    |                                                         | Variables PLC             |               |                             |               |                 |  |  |  |  |  |  |
| * Programa1                      | ۰  |                                                         | Nombre                    |               | Tabla de variables          | Tipo de datos | Dirección       |  |  |  |  |  |  |
| Agregar dispositivo              |    |                                                         | Clock_Byte<br>Ð           |               | Tabla de variabl v Byte     |               | E<br>GILE SIMBO |  |  |  |  |  |  |
| Dispositivos y redes             |    |                                                         | ÷<br>Clock 10Hz           |               | Tabla de variables e., Bool |               | %M0.0           |  |  |  |  |  |  |
| * B PLC. 1 [CPU 1214C AC/DC/RIv] |    |                                                         | ٠<br>Clock SHz            |               | Tabla de variables e. Bool  |               | %MO.1           |  |  |  |  |  |  |
| Configuración de dispositivos    |    |                                                         | ÷<br>Clock 2.5Hz          |               | Tabla de variables e. Bool  |               | 5M0.2           |  |  |  |  |  |  |
| V. Online y diagnóstico          |    |                                                         | a<br>Clock 2Hz            |               | Tabla de variables e Bool   |               | %M0.3           |  |  |  |  |  |  |
| Bloques de programa              |    |                                                         | $\bullet$<br>Clock 1.25Hz |               | Tabla de variables e. Bool  |               | %MO.4           |  |  |  |  |  |  |
| Agregar nuevo bloque             |    |                                                         | G<br>Clock 1Hz            |               | Tabla de variables e., Bool |               | %M0.5           |  |  |  |  |  |  |
| Main [OB1]                       |    |                                                         | œ                         | Clock 0.625Hz | Tabla de variables e., Bool |               | %M0.6           |  |  |  |  |  |  |
| b is Bloques de sistema          |    |                                                         | K3<br>Clock 0.5Hz         |               | Tabla de variables e. Bool  |               | %M0.7           |  |  |  |  |  |  |
| <b>DE</b> Objetos tecnológicos   |    | īΟ                                                      | $\leftarrow$<br>contador  |               | Tabla de variables e., Word |               | %MW20           |  |  |  |  |  |  |
| <b>D</b> sub Fuentes externas    |    |                                                         | «Agregar»                 |               |                             |               |                 |  |  |  |  |  |  |
| Variables PLC                    |    |                                                         |                           |               |                             |               |                 |  |  |  |  |  |  |
| 4 Mostrar todas las variables    |    |                                                         |                           |               |                             |               |                 |  |  |  |  |  |  |

**Figura 28** Variables del PLC para el ejemplo del contador.

Abra desde las propiedades del PLC Servidor web, ubíquese en la parte Páginas web definidas por el usuario, en Directorio HTLM, busque la carpeta que se creó en el disco C, llamada Servidor, en Página de inicio HMTL, busque la página web creada llamada contador.html, en Nombre de aplicación escriba Conteo, este nombre aparecerá en páginas web definidas por el usuario cundo se acceda la PLC desde el navegador, la figura 29 indica los pasos realizados. Pulse Generar bloques para que se cree los bloques de datos DB 333 y DB 444 en la parte de bloques del sistema, figura 30.

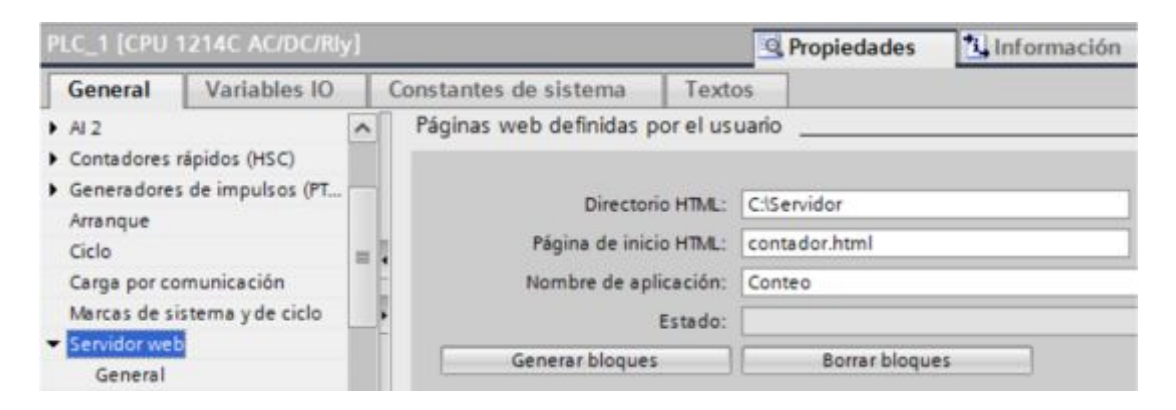

**Figura 29** Generación de bloque de datos para el servidor web.

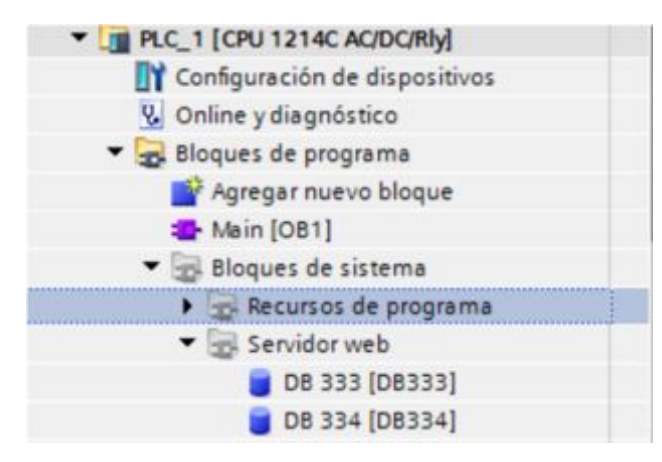

**Figura 30** Bloque de datos del servidor web.

Desde la ventana de instrucciones del TIA Portal, en la opción Comunicación>>Servidor Web, seleccione la instrucción WWW que inicializa el servidor web de la CPU, o bien sincroniza las páginas web definidas por el usuario con el programa de usuario en la CPU y ubíquela en el segmento 1. Este se observa en la figura 31.

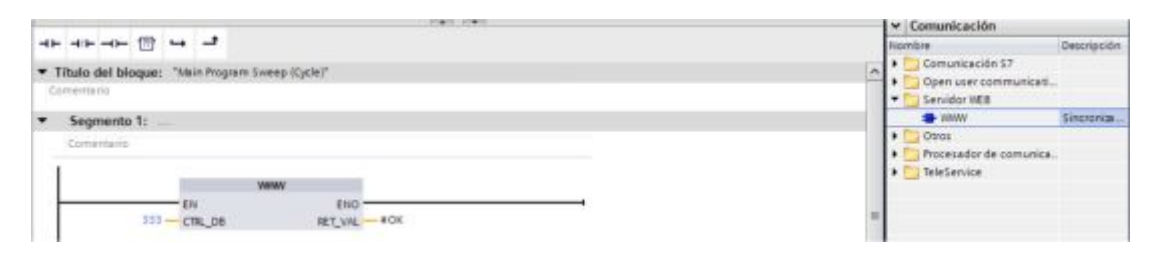

**Figura 31** Instrucción que inicializa el servidor web de la CPU.

En la entrada CTRL\_DB escriba 333, que representa al bloque de datos que se creó en el servidor web del PLC.

La salida RET VAL da información de alguno error producido, en esta escriba #OK, una vez escrito se genera con error para crear esta variable de un derecho sobre la instrucción WWW y seleccione Definir variable. Usted puede colocar cualquier nombre en esta salida. Cuando no existen errores el valor de esta salida es 0.

Se empleó el contador ascendente, el rango de contaje es de 0 a 19, en la entrada CU del contador se conecta la marca M0.5 que es la señal de reloj de 1 Hz, en la entrada R que representa el reseteo del contador, se conectó

el bit CU del bloque de datos del contador, este bit se coloca en alto cuando el contador alcanzo el valor especificado en la entrada PV. La entrada PV es el valor máximo de contaje. A la salida CV se conecta la variable del PLC creada llamada contador. Todo lo expuesto se observa en la figura 32.

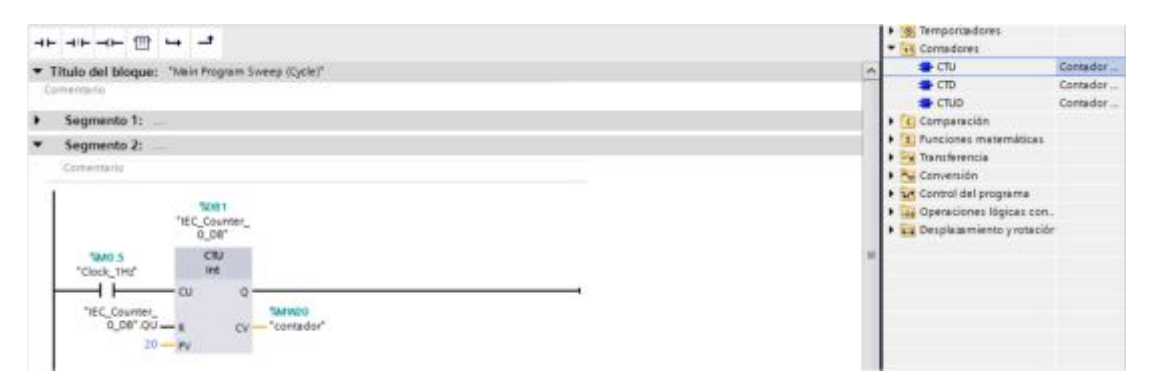

**Figura 32** Contador ascendente de 0 a 19.

Descargue el programa en el PLC, abrir un navegador web, escriba la dirección IP del PLC 192.168.0.1, pulsar enter, escriba el nombre de usuario (admin) para iniciar el monitoreo en línea del PLC. Dirijase a User Pages, en la parte derecha de esta opción aparecerá un link para acceder a la página web cargada en el PLC. Esto se observa en la figura 33.

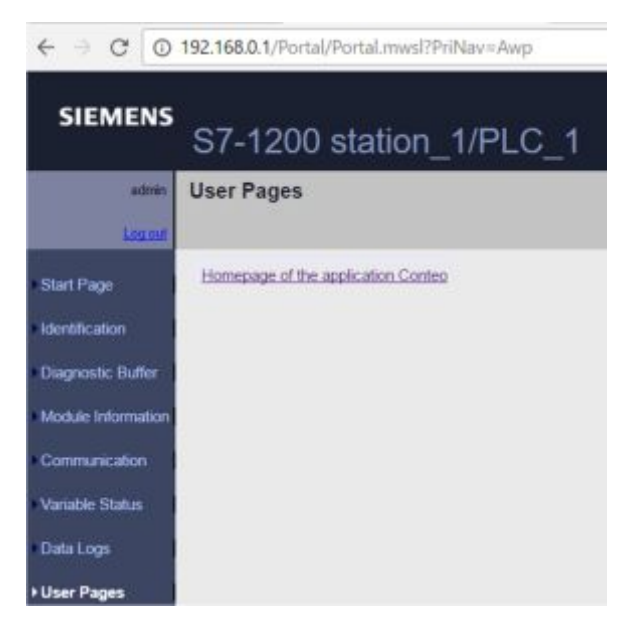

**Figura 33** Páginas de usuario cargadas en el servidor web del PLC.

De un clic en Homepage of the application Conteo, esto abrirá otra pestaña en el navegador donde se mostrará la interface HMTL creada, figura 34.

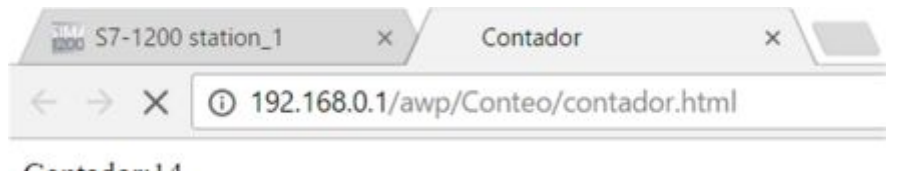

Contador:14

**Figura 34** Interface para mostrar datos del contador creado en el PLC.

En la figura 34 esta una captura de la interface creada para mostrar el valor del contador ascendente programado en el PLC S7 1200, este valor se actualiza cada 1 segundo.

## **3.3 Escritura de datos mediante página web creada con código HMTL**

Se creó una página web mediante código HMTL con dos botones para el control de activación de la marca interna M2.0, esta mediante la programación en el PLC activará y desactivará la salida física Q0.0, el código HMTL para este propósito se muestra en la figura 35.

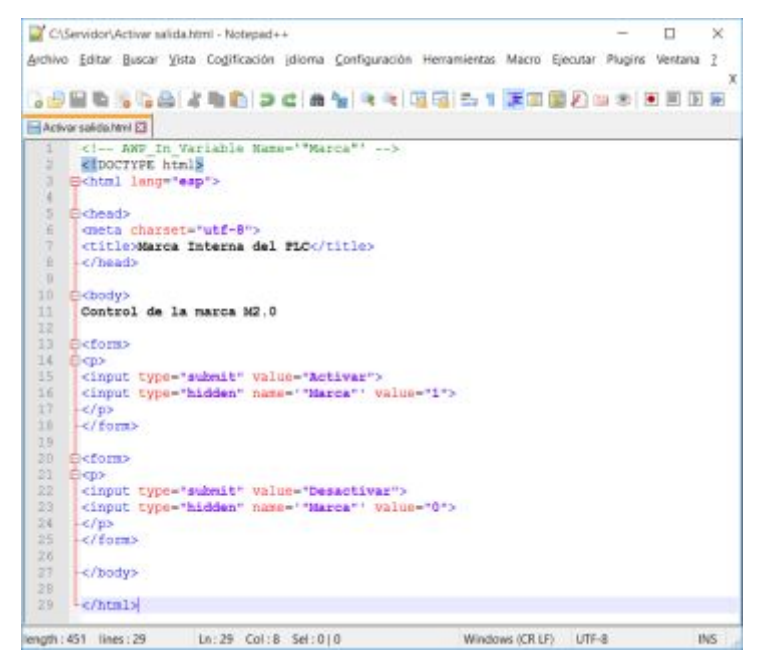

**Figura 35** Código HMTL para control de marca interna del PLC.

La línea 1 es un comando AWP que indica que la variable llamada marca va a ser de escritura.

El título de la página web es Marca Interna del PLC, este se especifica en la línea 7.

Dentro del cuerpo de la página web está el titulo Control de la marca M2.0, esto se lo realiza mediante el código HMTL de la línea 11.

Para crear botones en la página web se utiliza la etiqueta <form>, de la siguiente forma:

```
<form> 
<p><input type="submit" value="Activar"> 
<input type="hidden" name='"Marca"' value="1"> 
</p></form>
```
Este código crea el botón Activar, además visualiza en la barra de direcciones del navegador web el estado del nombre Marca y también modifica el estado de la marca del PLC creada como variable. De la misma forma se crea el botón Desactivar. La página web finalizada se muestra en la figura 36.

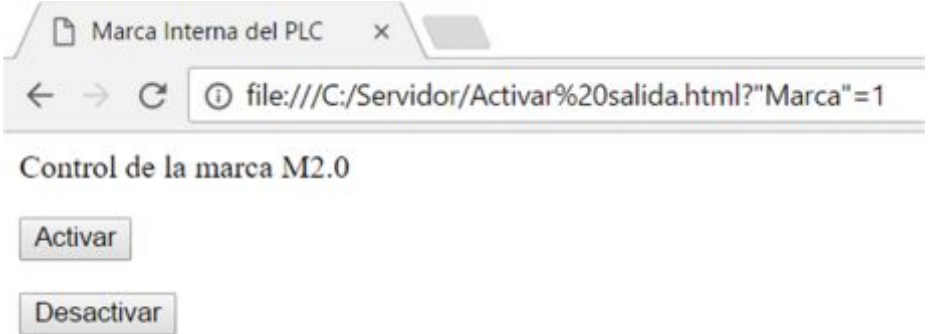

**Figura 36** Página web para el control de la marca interna M2.0 del PLC.

Cree un proyecto nuevo en el TIA Portal, luego en variables del PLC escriba como nombre de variable Marca, de tipo booleno y la dirección 2.0, tal como se observa en la figura 37.

|  | <b>Variables PLC</b> |                         |               |           |    |       |
|--|----------------------|-------------------------|---------------|-----------|----|-------|
|  | Nombre               | Tabla de variables      | Tipo de datos | Dirección |    | Rema. |
|  | Marca                | Tabla de variabl v Bool |               | [1] %M2.0 | __ |       |
|  | <agregar></agregar>  |                         |               |           |    |       |

**Figura 37** Creación de marca interna del PLC.

Activar el servidor web del PLC y cree los bloques de datos para la página web creada, ver figura 38.

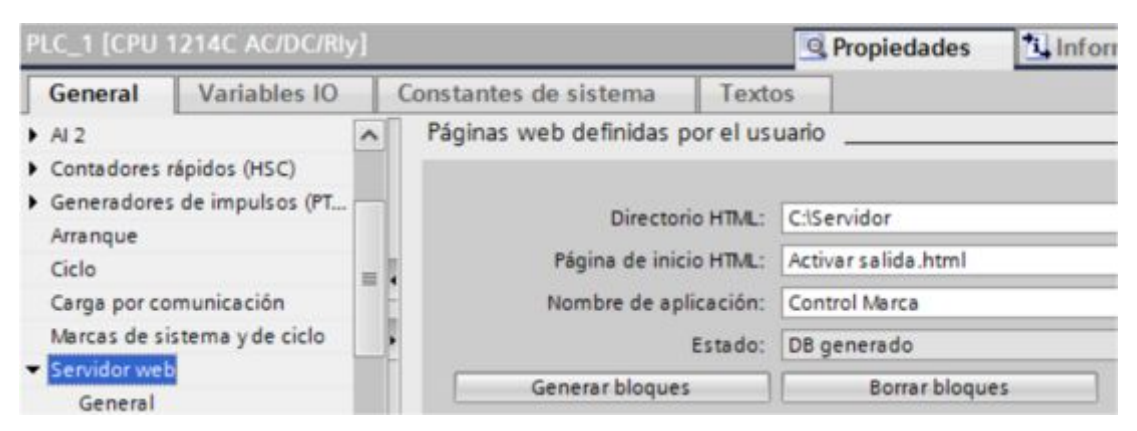

**Figura 38** Generación de boque de datos para control de marca interna.

En el segmento 1 de la programación del PLC, coloque la instrucción para inicializar el servidor web, especificando el bloque de datos que se generó para la página web cargada. En el segmento 2 coloque un contacto abierto y asigne la marca creada en la tabla de variables del PLC y una bobina a la salida que representará la salida digital 1, este so observa en la figura 39.

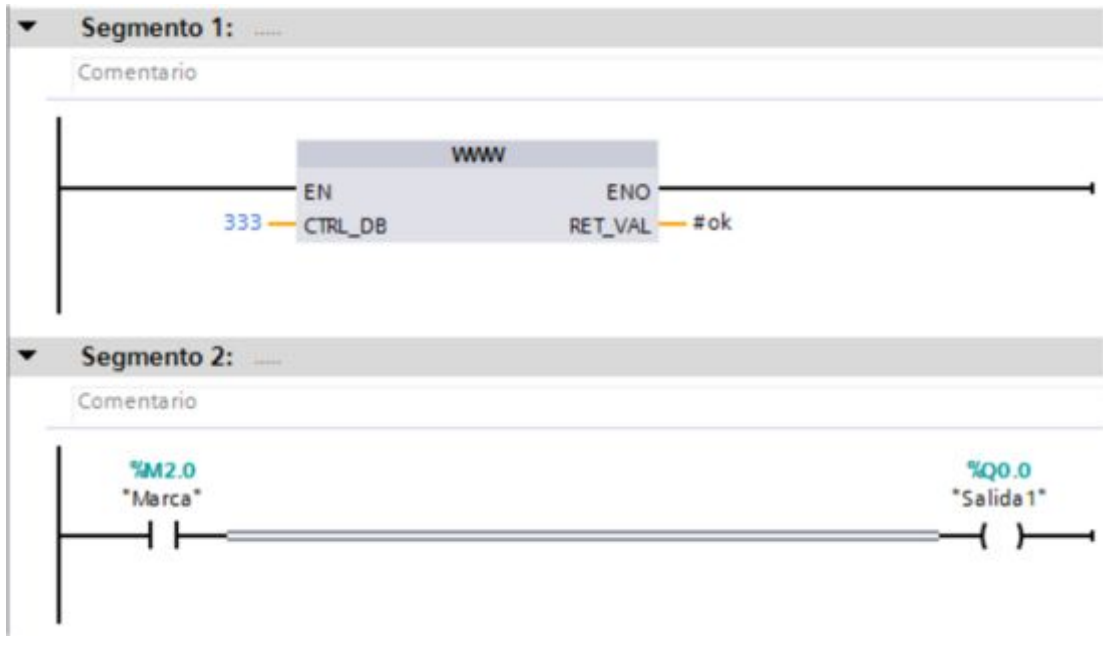

50

**Figura 39** Programa del PLC para control de marca interna.

Descargue el programa en el PLC, abra un navegador web, escriba la dirección IP del PLC, ingrese el nombre de usurario, se mostrara la página web cargada en el PLC, dentro del menú User Pages, ver figura 40.

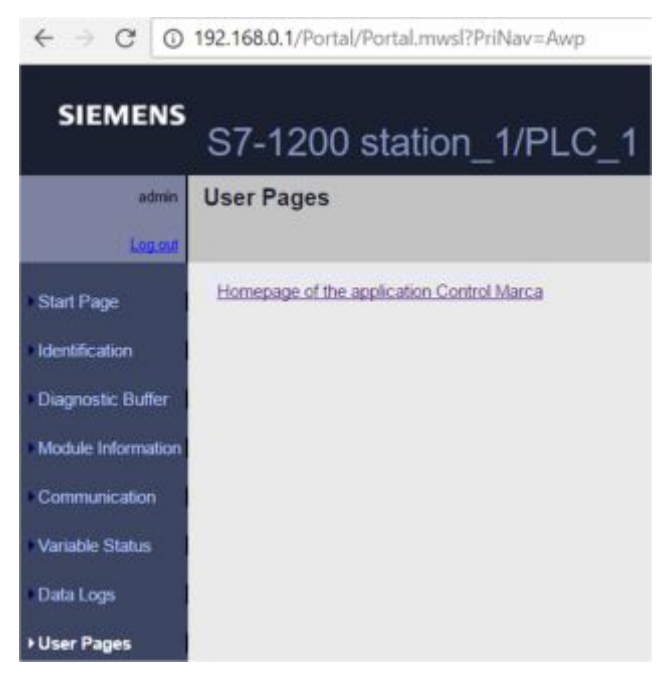

**Figura 40** Aplicación control de marca.

De un clic en Homepage of the application Control de Marca, se abre otra pestaña con la página web creada, desde TIA Portal establezca la conexión en línea con el PLC para visualizar el comportamiento de la salida.

Desde la página web, pulse el botón activar, se encenderá el led en el PLC que corresponde a la salida digital 0, también el TIA Portal se observará como lo indica la figura 41.

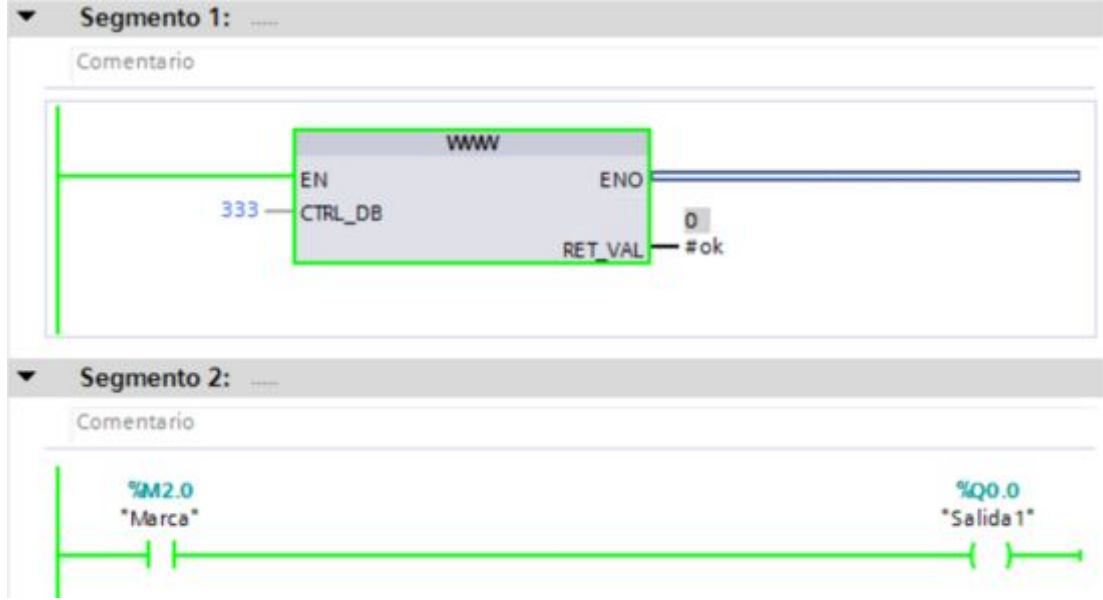

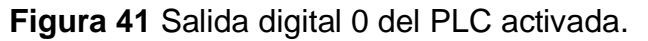

Al pulsar el botón desactivar, se apagará el led de la salida digital 0 y en TIA Portal se observará como en la figura 42.

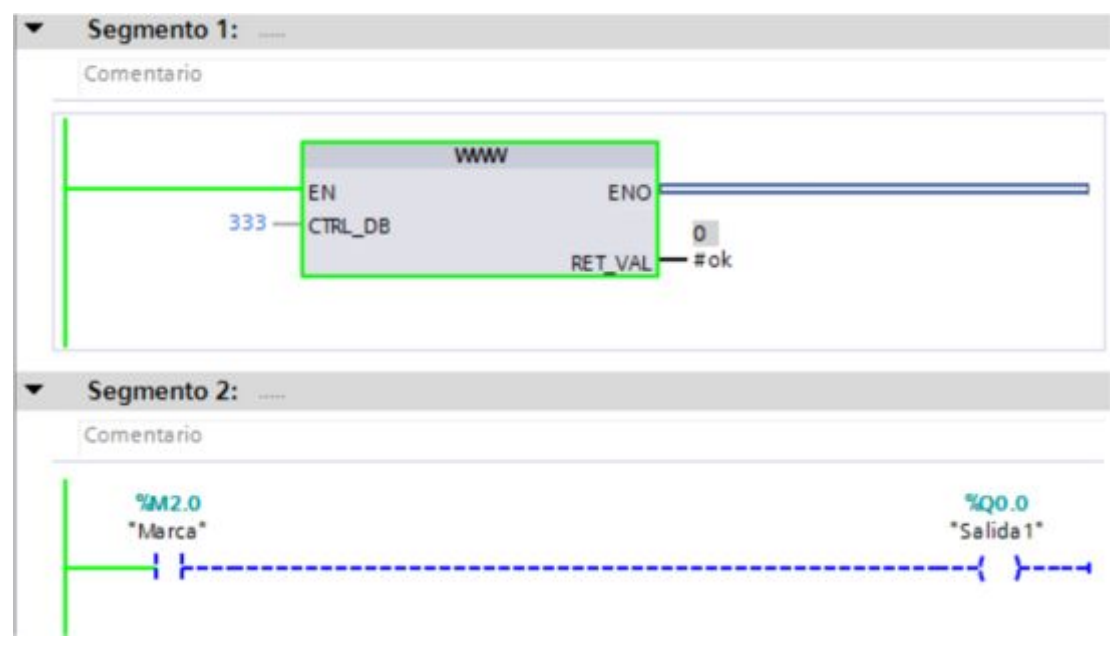

**Figura 42** Salida digital 0 del PLC desactivada.

# **3.4 Lectura y escritura de variables del PLC S7 1200**

Se creó una interface para activar y desactivar dos salidas digitales mediante marcas internas del PLC, también se visualizará el voltaje presente en la entrada analógica cero.

Abra Notepad++, guarde con el nombre de HMI.HMTL, escriba:

<!-- AWP\_In\_Variable Name='"Motor1"' -->

<!-- AWP\_In\_Variable Name='"Motor2"' -->

Estas dos instrucciones indican que las variables Motor1 y Motor2 van a ser de escritura.

Las instrucciones siguientes definen los caracteres que se utilizaran en la página web, que la página se actualizará cada 1 segundo y que el título de la página es HMI.

<meta charset="utf-8"> <meta http-equiv="refresh" content="1"> <title>HMI</title>

<head>

</head>

Para poner fondo al cuerpo de la página, visualizar el sello de la Universidad y colocar un título dentro de la página todo esto centrado, se utilizó las siguientes instrucciones:

<body bgcolor=#CCCCFF>

```
<div align= "center">
```
<img src="sello\_espe.png">

<H1> LECTURA Y ESCRITURA DE VARIABLES DEL PLC S7 1200  $<$ /h1>

</div>

Mediante los siguientes códigos HMTL se escribe centrado a la pantalla, tipo de letra Arial, de tamaño 5 y color rojo el texto Mando Motor1.

<FONT FACE="Arial" SIZE="4" COLOR="FF0000"><B>

<center> Mando Motor1 </center>

</FONT>

Para modificar el valor de la variable Motor1 creada al inicio de la programación y escribir su estado en la barra de direcciones del navegador se escribe lo siguiente:

```
<form align="center">
```
 $<$ p $>$ 

```
<input type="submit" value="Activar Motor1">
```

```
<input type="hidden" name='"Motor1"' value="1">
```
 $<$ /p>

</form>

<form align="center">  $<$ p>

```
<input type="submit" value="Desactivar Motor1"> 
<input type="hidden" name='"Motor1"' value="0"> 
</p>
```
</form>

Para leer el estado de la variables creadas en el PLC como por ejemplo M1 que representa la salida digital cero, se escribe el siguiente código HMTL.

<FONT FACE="Arial" SIZE="4" COLOR="FF0000"><B>

<div align="center">Estado Motor1: :="M1":</div>

</FONT>

Lo mismo se realiza para la otra variable.

Finalmente para leer la variable del PLC llamada Voltaje, que es la entrada analógica cero representada en voltaje, se escribe lo siguiente:

<FONT FACE="Arial" SIZE="4" COLOR="000000"><B>

<div align="center">Señal Analógica de Voltaje: :="Voltaje":</div>

</FONT>

El código HMTL <br> significa línea en blanco, sinónimo de enter.

Genere un nuevo proyecto en TIA Portal, cree cinco variables en el PLC, cuatro de tipo booleno y una Real, de los cuatro booelanas dos representan las marcas internas que serán controladas desde la interface creada mediante código HMTL y dos que fueron asignadas a las salidas digitales del PLC, la figura 43 representa la tabla de variables del PLC para este ejercicio.

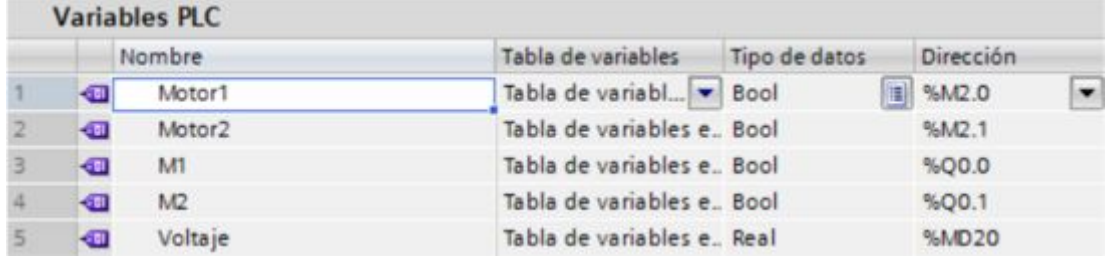

**Figura 43** Variables para la lectura y escritura mediante página web.

Active el servidor web del PLC S7 1200, indique la ruta donde se encuentra la página web creada para generar los bloques de datos del servidor web, ver figura 44.

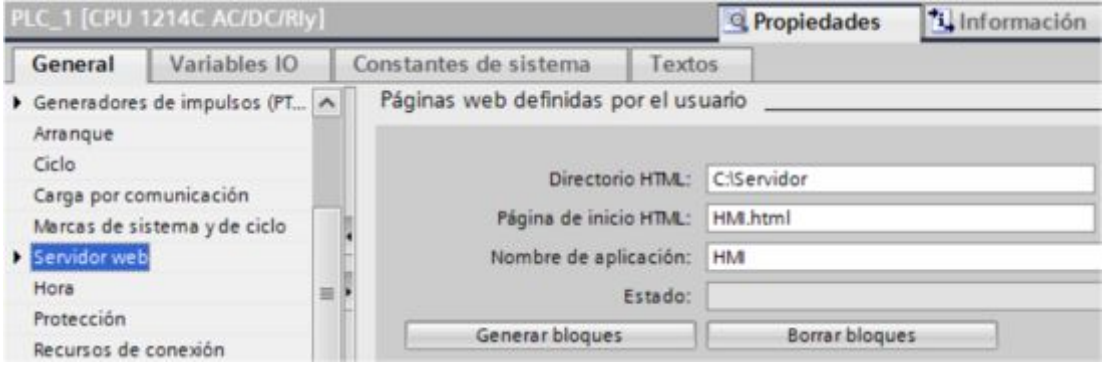

**Figura 44** Ruta de la página web creada con el nombre HMI.

Inserte la instrucción WWW en el primer segmento, en el segundo y tercero mediante las marcas internas M2.0 y M2.1 representadas por contactos abierto, conecta dos bobinas que presentara las salidas digitales Q0.0 y Q0.1 respectivamente, ver figura 45.

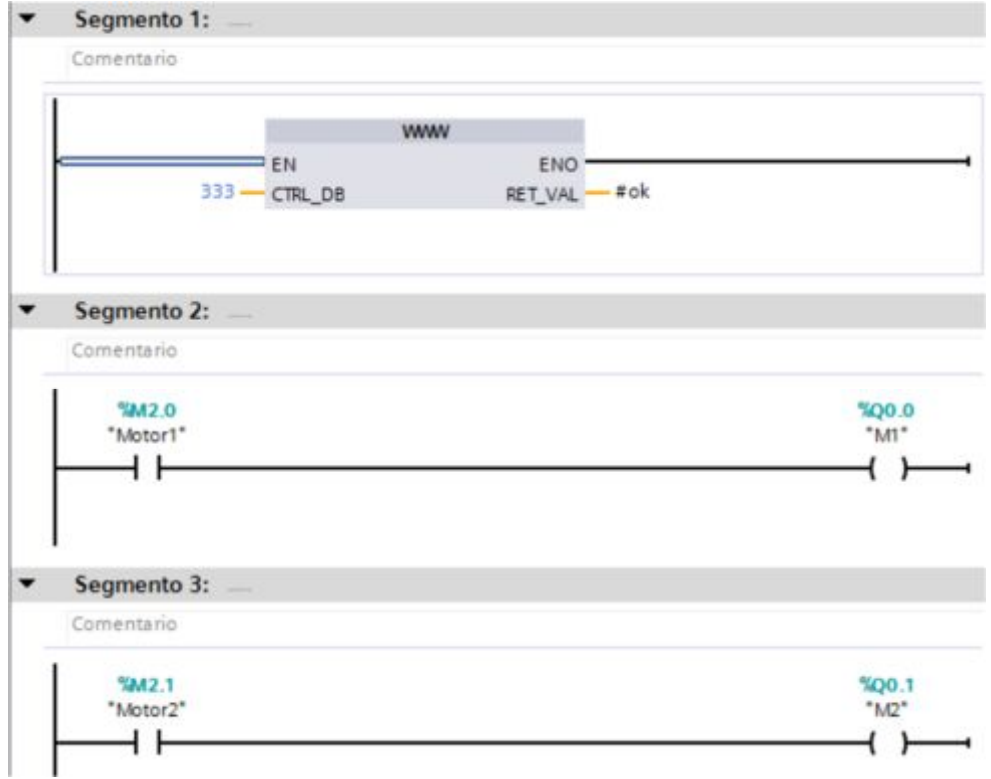

**Figura 45** Activación de salidas digitales mediante marcas internas.

Para la adquisición de datos analógicos mediante las entradas integradas en el PLC se empleó las instrucciones NORM\_X y SCALE\_X, la primera normaliza la entrada tipo entero presente en la variable IW64 que es donde se almacenan los datos entre 0 y 27648 que presentan un voltaje de entrada entre 0 y 10 Vdc, la salida de NORM X es un valor entre 0 y 1.

SCALE X realiza un escalamiento del valor normalizado entre 0 y 1 a un rango de 0 a 10 que representara el voltaje presente en los terminales físico de la entrada analógica cero del PLC. La figura 46 muestra lo explicado en los párrafos anteriores.

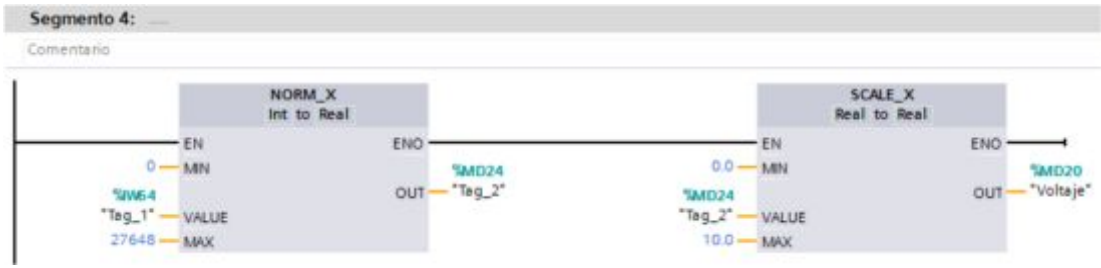

**Figura 46** Escalamiento de la señal analógica a voltaje.

Cargue el programa en el PLC, mediante un navegador web abra la interface del servidor web escribiendo la dirección IP, ver figura 47.

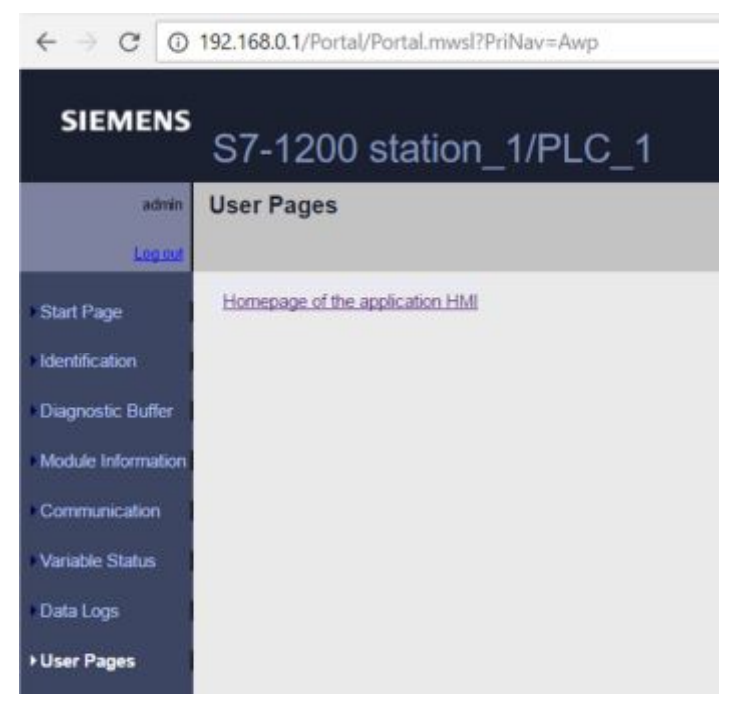

**Figura 47** Página web de usuario llamada HMI.

De un clic en Homepage of the application HMI, se abre otra pestaña con la página web creada, en esta se observa que la salida Q0.0 esta activada y la salida Q0.1 esta desactivada, además que el voltaje adquirido en la entrada analógica cero es 3,73 Vdc, ver figura 48.

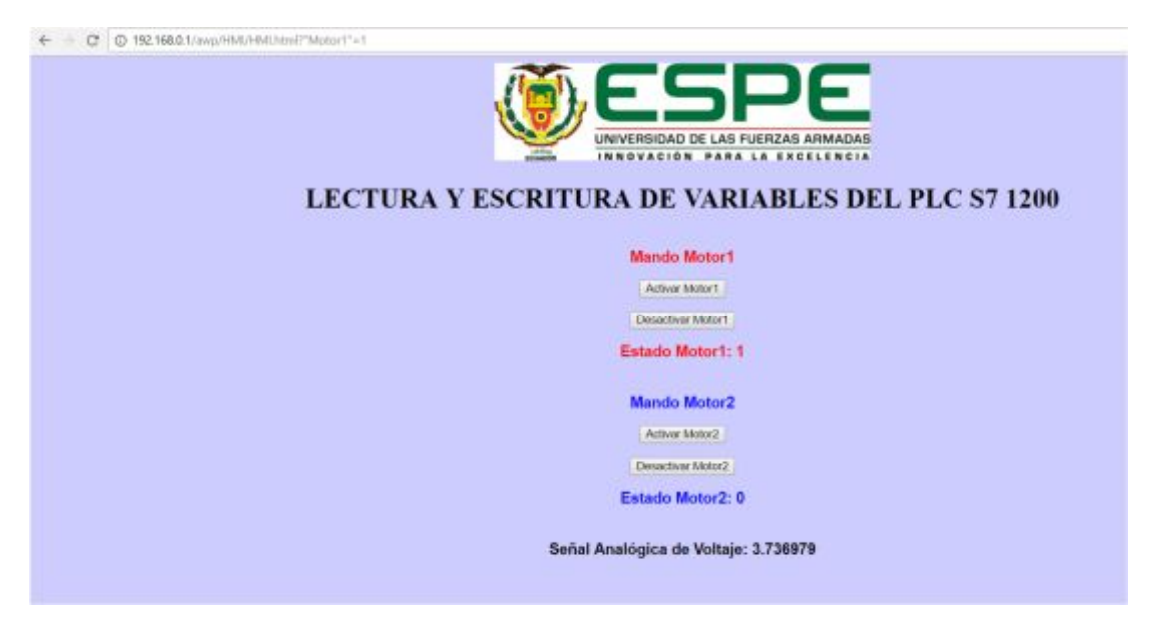

**Figura 48** HMI para la lectura y escritura de variables del PLC.

# **CAPÍTULO IV**

## **CONCLUSIONES Y RECOMENDACIONES**

### **4.1 Conclusiones**

- · Mediante la investigación bibliográfica se determinó cuáles son los bloques de datos empleados para la comunicación con el servidor web.
- · Se implementó la interface mediante páginas web programadas en Notepad++ con códigos HMTL para la manipulación y visualización de variables internas del PLC s7 1200.
- · Cuando se habilita el servidor web del PLC S7 1200 y se cargan las páginas web creadas por el usuario es necesario generar los bloques de datos del servidor web que por defecto inicia en la dirección 333.
- · La instrucción WWW del PLC S7 1200 sincroniza las páginas web creadas por el usuario, esta debe estar en el primer segmento de programa y se debe especificar la dirección de inicio del bloque de datos del servidor web que es la 333.
- · Se manipularon las marcas internas M2.0 y M2.1 las mismas que controlan el encendido y apagado de las salidas digitales Q0.0 y Q0.1.
- · Se realizó el escalamiento de la entrada analógica cero para visualizar los valores de voltaje correspondientes en la página web creada para el efecto.
- · Para abrir la página del servidor web del PLC solo es necesario escribir la dirección IP del PLC por ejemplo 192.168.0.1 en cualquier navegador web.
- · La página web estándar del PLC S7 1200 muestra la información general del CPU, el detalle de la comunicación, se pueden monitorear las variables internas, se visualizan las páginas web creadas por el usuario, entre otras opciones.

## **4.2 Recomendaciones**

- · El PLC y el computador donde está conectado deben estar dentro de la misma subred por ejemplo 192.168.0.xxx, es decir solo debería cambiar el número del último octeto.
- · Las páginas web creadas por el usuario deben estar dentro de una carpeta creada en el directorio raíz del sistema operativo.
- · Escribir de manera correcto las instrucciones AWP en el software Notepad++ debido a que solo por un simple espacio no existirá comunicación con las variables del PLC.
## **GLOSARIO DE TÉRMINOS.**

- AWP Programación Web para Automatización
- CPU Unidad Central de Procesamiento
- DB Bloque de Datos
- HMI Interface Humano Máquina
- HMTL Lenguaje de Marcas de Hipertexto
- IEC Comisión Electrotécnica Internacional
- IP Protocolo de Internet
- ISO Organización Internacional de Normalización
- PLC Controlador Lógico Programable

## **REFERENCIA BIBLIOGRAFÍA.**

Copadata. (s.f.). *Interfce Humano Máquina (HMI)*. Recuperado el 8 de enero de 2017, de https://www.copadata.com/es-es/soluciones-hmiscada/interfaz-hombre-maquina-hmi/

Creus, A. (2011). *Instrumentación Industrial.* México: Algaomega.

Siemens. (Junio de 2015). Manual. *Controlador Programable S7 1200*.

## ANEXOS